# **Dell Latitude E7240**

**Benutzerhandbuch** 

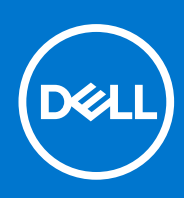

**Vorschriftenmodell: P22S Vorschriftentyp: P22S001 April 2021 Rev. A05**

#### Anmerkungen, Vorsichtshinweise und Warnungen

**ANMERKUNG:** Eine ANMERKUNG liefert wichtige Informationen, mit denen Sie den Computer besser einsetzen können.

**VORSICHT: Ein VORSICHTSHINWEIS macht darauf aufmerksam, dass bei Nichtbefolgung von Anweisungen eine Beschädigung der Hardware oder ein Verlust von Daten droht, und zeigt auf, wie derartige Probleme vermieden werden können.**

**WARNUNG: Durch eine WARNUNG werden Sie auf Gefahrenquellen hingewiesen, die materielle Schäden, Verletzungen**  $\wedge$ **oder sogar den Tod von Personen zur Folge haben können.**

**Copyright © 2015 Dell Inc. Alle Rechte vorbehalten.** Dieses Produkt ist durch US-amerikanische und internationale Urheberrechtsgesetze und nach sonstigen Rechten an geistigem Eigentum geschützt. Dell™ und das Dell Logo sind Marken von Dell Inc. in den Vereinigten Staaten und/oder anderen Geltungsbereichen. Alle anderen in diesem Dokument genannten Marken und Handelsbezeichnungen sind möglicherweise Marken der entsprechenden Unternehmen.

# Inhaltsverzeichnis

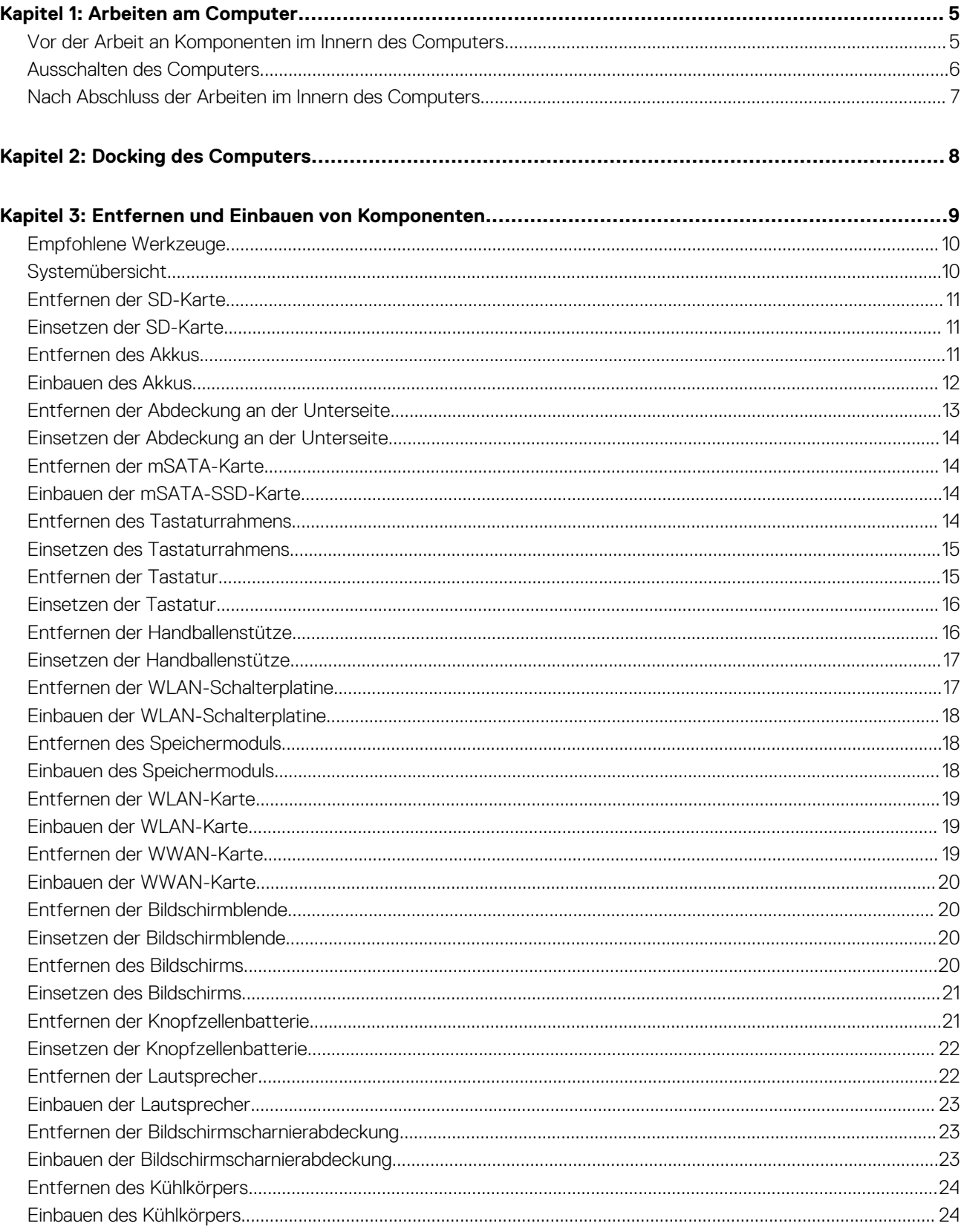

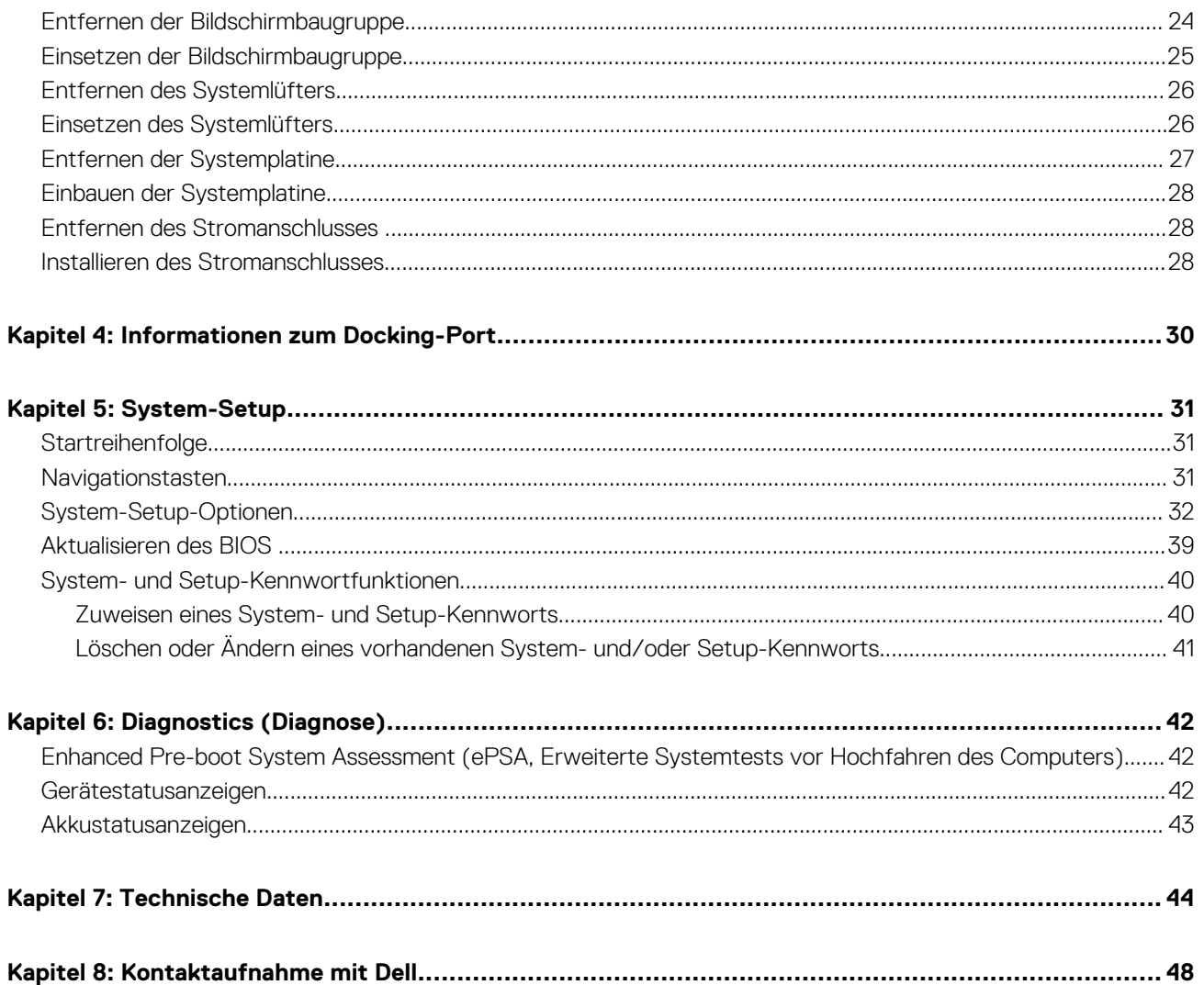

**1**

#### <span id="page-4-0"></span>**Themen:**

- Vor der Arbeit an Komponenten im Innern des Computers
- [Ausschalten des Computers](#page-5-0)
- [Nach Abschluss der Arbeiten im Innern des Computers](#page-6-0)

### **Vor der Arbeit an Komponenten im Innern des Computers**

Die Beachtung der folgenden Sicherheitshinweise schützt den Computer vor möglichen Schäden und dient der persönlichen Sicherheit des Benutzers. Wenn nicht anders angegeben, wird bei jedem in diesem Dokument vorgestellten Verfahren vorausgesetzt, dass folgende Bedingungen zutreffen:

- Sie haben die im Lieferumfang des Computers enthaltenen Sicherheitshinweise gelesen.
- Eine Komponente kann ersetzt oder, wenn sie separat erworben wurde, installiert werden, indem der Entfernungsvorgang in umgekehrter Reihenfolge ausgeführt wird.
- **ANMERKUNG:** Trennen Sie alle Energiequellen, bevor Sie die Computerabdeckung oder Verkleidungselemente öffnen. Bringen Sie nach Abschluss der Arbeiten im Inneren des Computers alle Abdeckungen, Verkleidungselemente und Schrauben wieder an, bevor die Verbindung zur Energiequelle hergestellt wird.
- **ANMERKUNG:** Bevor Sie Arbeiten im Inneren des Computers ausführen, lesen Sie zunächst die im Lieferumfang des Computers enthaltenen Sicherheitshinweise. Zusätzliche Empfehlungen zur bestmöglichen Umsetzung der Sicherheitsrichtlinien finden Sie auf unserer Website zum Thema Sicherheitsbestimmungen unter der Adresse **www.dell.com/regulatory\_compliance**.
- **VORSICHT: Zahlreiche Reparaturen dürfen nur von zugelassenen Service-Technikern durchgeführt werden. Sie sollten die Behebung von Störungen sowie einfache Reparaturen nur unter Berücksichtigung der jeweiligen Angaben in Ihren Produktdokumentationen durchführen, bzw. die elektronischen oder telefonischen Anweisungen des Service- und Supportteams befolgen. Schäden durch nicht von Dell genehmigte Wartungsversuche werden nicht durch die Garantie abgedeckt. Lesen und beachten Sie die Sicherheitshinweise, die Sie zusammen mit Ihrem Produkt erhalten haben.**
- **VORSICHT: Um elektrostatische Entladungen zu vermeiden, erden Sie sich mit einem Erdungsarmband oder durch regelmäßiges Berühren einer nicht lackierten metallenen Oberfläche, beispielsweise eines Anschlusses auf der Rückseite des Computers.**
- **VORSICHT: Gehen Sie mit Komponenten und Erweiterungskarten vorsichtig um. Berühren Sie nicht die Komponenten oder Kontakte auf einer Karte. Halten Sie Karten ausschließlich an den Rändern oder am Montageblech fest. Fassen Sie Komponenten, wie zum Beispiel einen Prozessor, grundsätzlich an den Kanten und niemals an den Kontaktstiften an.**
- **VORSICHT: Ziehen Sie beim Trennen des Geräts nur am Stecker oder an der Zugentlastung und nicht am Kabel selbst. Einige Kabel haben Stecker mit Verriegelungsklammern. Drücken Sie beim Abziehen solcher Kabel vor dem Abnehmen die Verriegelungsklammern auseinander, um sie zu öffnen. Ziehen Sie beim Trennen von Steckverbindungen die Anschlüsse immer gerade heraus, damit Sie keine Stifte verbiegen. Richten Sie vor dem Herstellen von Steckverbindungen die Anschlüsse stets korrekt aus.**
- **ANMERKUNG:** Die Farbe Ihres Computers und bestimmter Komponenten kann von den in diesem Dokument gezeigten Farben Œ abweichen.

Um Schäden am Computer zu vermeiden, führen Sie folgende Schritte aus, bevor Sie mit den Arbeiten im Computerinneren beginnen.

- 1. Stellen Sie sicher, dass die Arbeitsoberfläche eben und sauber ist, damit die Computerabdeckung nicht zerkratzt wird.
- 2. Schalten Sie den Computer aus (siehe Ausschalten des Computers).

<span id="page-5-0"></span>3. Falls der Computer mit einem Docking-Gerät verbunden ist, trennen Sie die Verbindung.

#### **VORSICHT: Wenn Sie ein Netzwerkkabel trennen, ziehen Sie es zuerst am Computer und dann am Netzwerkgerät ab.**

- 4. Trennen Sie alle Netzwerkkabel vom Computer.
- 5. Trennen Sie Ihren Computer sowie alle daran angeschlossenen Geräte vom Stromnetz.
- 6. Schließen Sie den Bildschirm und legen Sie den Computer mit der Unterseite nach oben auf eine ebene Arbeitsfläche.
	- **ANMERKUNG:** Um Schäden an der Systemplatine zu vermeiden, müssen Sie den Hauptakku entfernen, bevor Sie Wartungsarbeiten am Computer durchführen.
- 7. Entfernen Sie den Hauptakku.
- 8. Drehen Sie den Computer wieder mit der Oberseite nach oben.
- 9. Öffnen Sie den Bildschirm.
- 10. Drücken Sie den Betriebsschalter, um die Systemplatine zu erden.
	- **VORSICHT: Um Stromschläge zu vermeiden, trennen Sie den Computer vor dem Entfernen der Abdeckung immer von der Stromsteckdose.**
	- **VORSICHT: Bevor Sie Komponenten im Innern des Computers berühren, müssen Sie sich erden. Berühren Sie dazu eine nicht lackierte Metalloberfläche, beispielsweise Metallteile an der Rückseite des Computers. Wiederholen Sie diese Erdung während der Arbeit am System regelmäßig, um statische Elektrizität abzuleiten, die interne Bauteile beschädigen könnte.**
- 11. Entfernen Sie alle installierten ExpressCards oder Smart-Karten aus den entsprechenden Steckplätzen.

### **Ausschalten des Computers**

**VORSICHT: Um Datenverlust zu vermeiden, speichern und schließen Sie alle geöffneten Dateien, und beenden Sie alle aktiven Programme, bevor Sie den Computer ausschalten.**

- 1. Fahren Sie das Betriebssystem herunter:
	- Unter Windows 8:
		- Verwenden eines Touch-fähigen Geräts:
			- a. Wischen Sie ausgehend von der rechten Seite über den Bildschirm, öffnen Sie das Charms-Menü und wählen Sie **Einstellungen**.
			- **b.** Wählen Sie das  $\bigcup$  aus und wählen Sie dann **Herunterfahren**
		- Verwenden einer Maus:
			- a. Fahren Sie mit dem Mauszeiger über die rechte obere Ecke des Bildschirms und klicken Sie auf **Einstellungen**.
			- b. Klicken Sie auf das Symbol und wählen Sie **Herunterfahren**.
	- Unter Windows 7:
		- a. Klicken Sie auf **Start** (Start) ,
		- b. Klicken Sie auf **Herunterfahren**

oder

- a. Klicken Sie auf **Start** (Start) ,
- b. Klicken Sie auf den Pfeil unten rechts im **Startmenü** (siehe Abbildung unten), und klicken Sie anschließend auf

#### **Herunterfahren**.

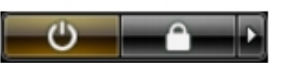

2. Stellen Sie sicher, dass der Computer und alle angeschlossenen Geräte ausgeschaltet sind. Wenn der Computer und die angeschlossenen Geräte nicht automatisch beim Herunterfahren des Betriebssystems ausgeschaltet wurden, halten Sie den Betriebsschalter 4 Sekunden lang gedrückt.

### <span id="page-6-0"></span>**Nach Abschluss der Arbeiten im Innern des Computers**

Stellen Sie nach Abschluss von Aus- und Einbauvorgängen sicher, dass Sie zuerst sämtliche externen Geräte, Karten, Kabel usw. wieder anschließen, bevor Sie den Computer einschalten.

**VORSICHT: Verwenden Sie ausschließlich Akkus für genau diesen Dell-Computer, um Beschädigungen des Computers zu vermeiden. Verwenden Sie keine Akkus, die für andere Dell-Computer bestimmt sind.**

- 1. Schließen Sie alle externen Geräte an, etwa Port-Replicator oder Media Base, und setzen Sie alle Karten wieder ein, etwa eine ExpressCard.
- 2. Schließen Sie die zuvor getrennten Telefon- und Netzwerkkabel wieder an den Computer an.

**VORSICHT: Wenn Sie ein Netzwerkkabel anschließen, verbinden Sie das Kabel zuerst mit dem Netzwerkgerät und danach mit dem Computer.**

- 3. Bauen Sie den Akku wieder ein.
- 4. Schließen Sie den Computer sowie alle daran angeschlossenen Geräte an das Stromnetz an.
- 5. Schalten Sie den Computer ein.

# **2**

## **Docking des Computers**

<span id="page-7-0"></span>Befolgen Sie die Schritte zum Docken Ihres Computers:

- a. Platzieren Sie die Docking-Unterlegscheibe so, dass sie im entsprechenden Platz auf der Docking-Station einrastet.
- b. Platzieren Sie den Computer auf der Docking-Unterlegscheibe, um ihn zu

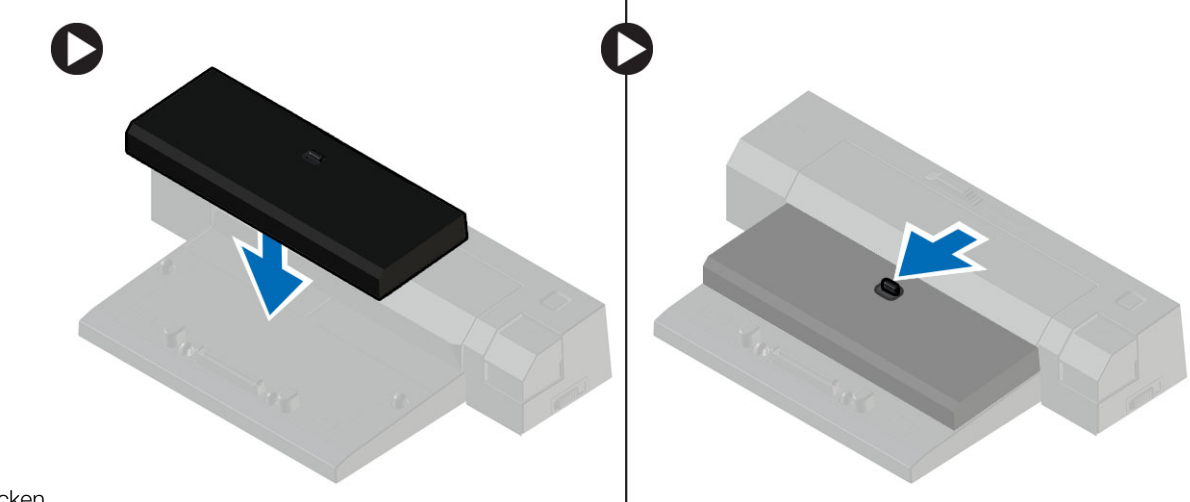

docken.

**ANMERKUNG:** Diese Docking-Unterlegscheibe ist nur zum Docking der Computer Latitude E7240/Latitude E7440 verwendbar. Andere Dell Computer können mit dieser Docking-Unterlegscheibe nicht gedockt werden.

# **3**

# <span id="page-8-0"></span>**Entfernen und Einbauen von Komponenten**

Dieser Abschnitt bietet detaillierte Informationen über das Entfernen und Einbauen von Komponenten Ihres Computers.

#### **Themen:**

- [Empfohlene Werkzeuge](#page-9-0)
- **[Systemübersicht](#page-9-0)**
- [Entfernen der SD-Karte](#page-10-0)
- [Einsetzen der SD-Karte](#page-10-0)
- [Entfernen des Akkus](#page-10-0)
- [Einbauen des Akkus](#page-11-0)
- [Entfernen der Abdeckung an der Unterseite](#page-12-0)
- [Einsetzen der Abdeckung an der Unterseite](#page-13-0)
- [Entfernen der mSATA-Karte](#page-13-0)
- [Einbauen der mSATA-SSD-Karte](#page-13-0)
- [Entfernen des Tastaturrahmens](#page-13-0)
- [Einsetzen des Tastaturrahmens](#page-14-0)
- [Entfernen der Tastatur](#page-14-0)
- [Einsetzen der Tastatur](#page-15-0)
- [Entfernen der Handballenstütze](#page-15-0)
- [Einsetzen der Handballenstütze](#page-16-0)
- [Entfernen der WLAN-Schalterplatine](#page-16-0)
- [Einbauen der WLAN-Schalterplatine](#page-17-0)
- [Entfernen des Speichermoduls](#page-17-0)
- [Einbauen des Speichermoduls](#page-17-0)
- [Entfernen der WLAN-Karte](#page-18-0)
- [Einbauen der WLAN-Karte](#page-18-0)
- [Entfernen der WWAN-Karte](#page-18-0)
- [Einbauen der WWAN-Karte](#page-19-0)
- [Entfernen der Bildschirmblende](#page-19-0)
- [Einsetzen der Bildschirmblende](#page-19-0)
- [Entfernen des Bildschirms](#page-19-0)
- [Einsetzen des Bildschirms](#page-20-0)
- [Entfernen der Knopfzellenbatterie](#page-20-0)
- [Einsetzen der Knopfzellenbatterie](#page-21-0)
- [Entfernen der Lautsprecher](#page-21-0)
- [Einbauen der Lautsprecher](#page-22-0)
- [Entfernen der Bildschirmscharnierabdeckung](#page-22-0)
- [Einbauen der Bildschirmscharnierabdeckung](#page-22-0)
- [Entfernen des Kühlkörpers](#page-23-0)
- [Einbauen des Kühlkörpers](#page-23-0)
- [Entfernen der Bildschirmbaugruppe](#page-23-0)
- [Einsetzen der Bildschirmbaugruppe](#page-24-0)
- [Entfernen des Systemlüfters](#page-25-0)
- [Einsetzen des Systemlüfters](#page-25-0)
- [Entfernen der Systemplatine](#page-26-0)
- [Einbauen der Systemplatine](#page-27-0)
- [Entfernen des Stromanschlusses](#page-27-0)
- [Installieren des Stromanschlusses](#page-27-0)

### <span id="page-9-0"></span>**Empfohlene Werkzeuge**

Für die in diesem Dokument beschriebenen Arbeitsschritte können die folgenden Werkzeuge erforderlich sein:

- Kleiner Schlitzschraubenzieher
- **Kreuzschlitzschraubenzieher**
- Kleiner Kunststoffstift

### **Systemübersicht**

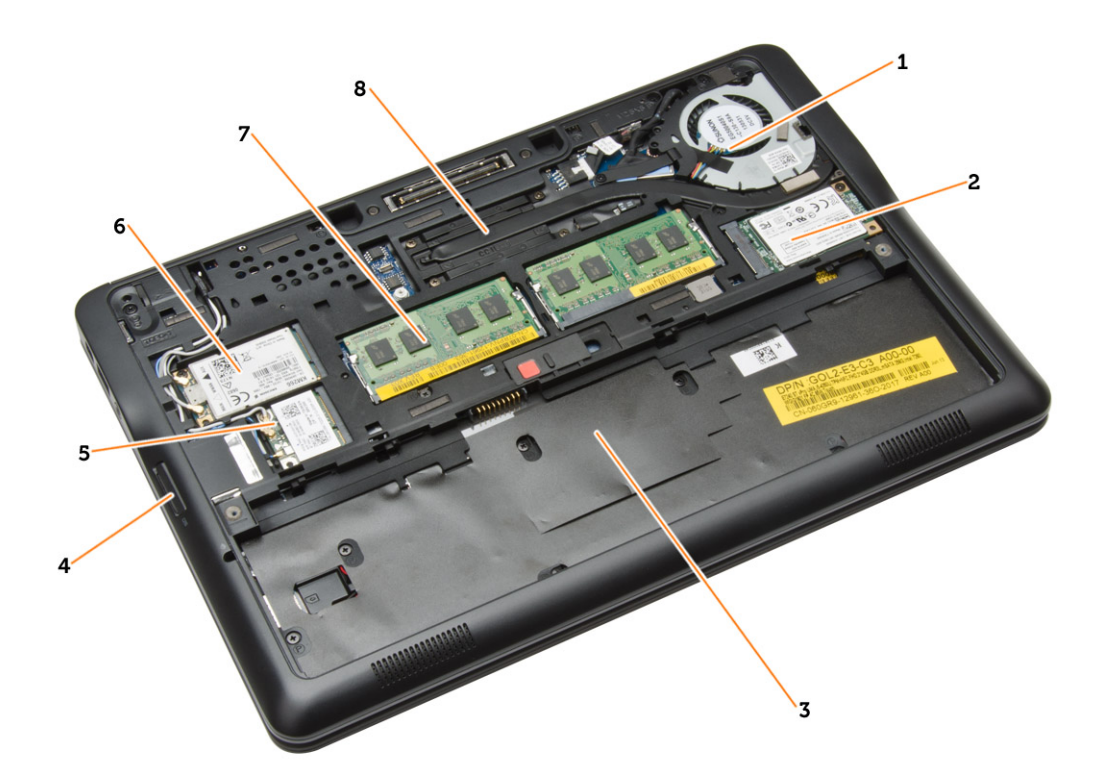

#### **Abbildung 1. Innenansicht – Rückseite**

- 1. Systemlüfter
- 2. mSATA-Karte
- 3. Akkufach
- 4. SD-Karte
- 5. WLAN-Karte
- 6. WWAN-Karte
- 7. Speichermodul
- 8. Kühlkörper

**Abbildung 2. Innenansicht – Vorderseite**

<span id="page-10-0"></span>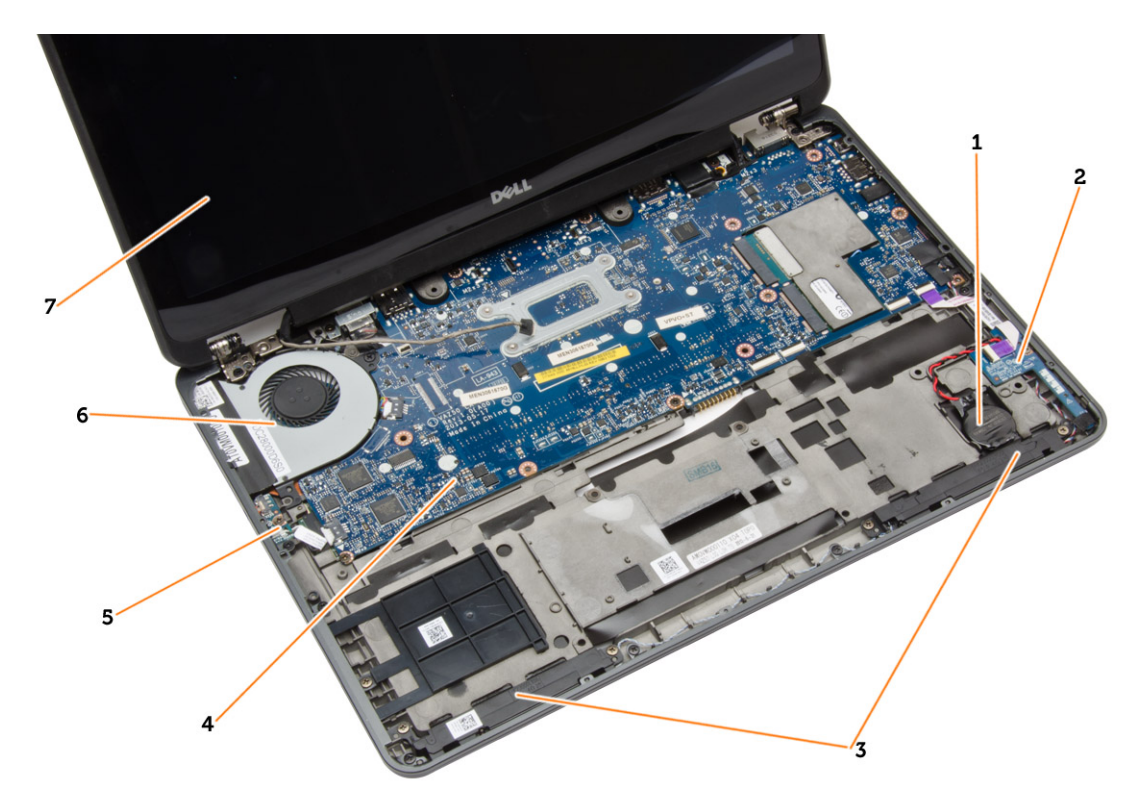

- 1. Knopfzellenbatterie 2. SIM-Kartenplatine
- 
- 5. Wi-Fi-Umschaltplatine 6. Systemlüfter
- 7. Bildschirmbaugruppe
- 
- 3. Lautsprecher **4. Systemplatine** 
	-

### **Entfernen der SD-Karte**

- 1. Folgen Sie den Anweisungen unter *Vor der Arbeit an Komponenten im Innern des Computers*.
- 2. Drücken Sie leicht auf die SD-Karte, bis sie aus dem Computer herausspringt.

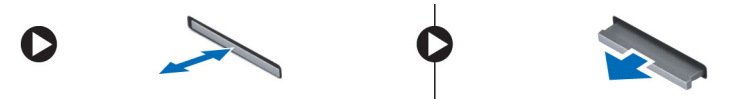

3. Ziehen Sie die SD-Karte aus dem Computer heraus.

### **Einsetzen der SD-Karte**

- 1. Schieben Sie die SD-Karte in den Steckplatz, bis sie hörbar einrastet.
- 2. Folgen Sie den Anweisungen unter *Nach der Arbeit an Komponenten im Inneren des Computers.*

### **Entfernen des Akkus**

- 1. Folgen Sie den Anweisungen unter *Vor der Arbeit an Komponenten im Innern des Computers*.
- 2. Schieben Sie die Akkuentriegelung zum Entriegeln des Akkus in die entriegelte Position.

<span id="page-11-0"></span>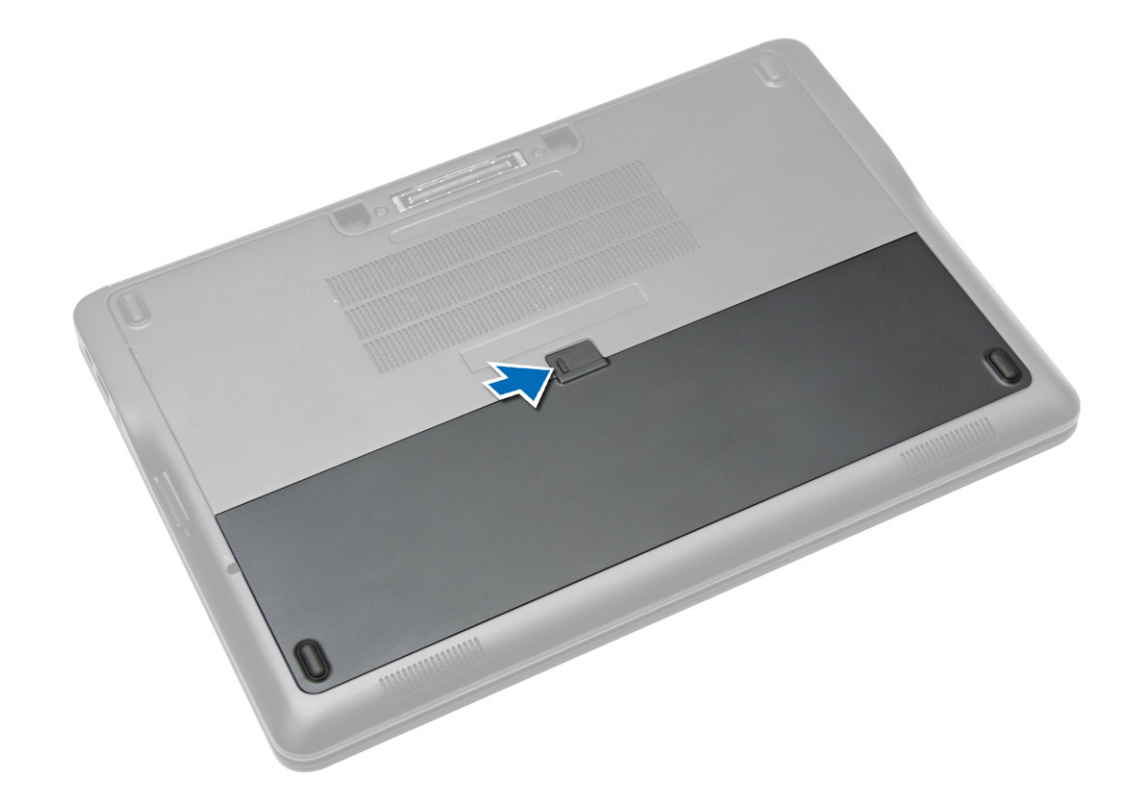

3. Heben Sie den Akku aus dem Computer.

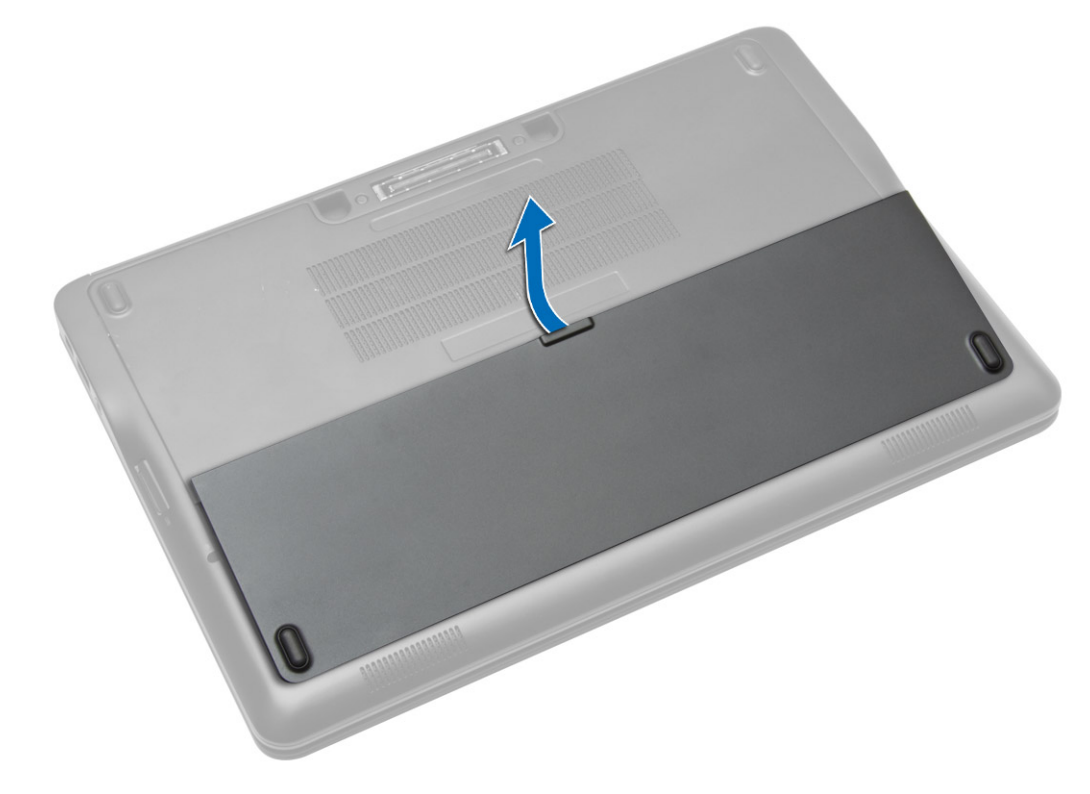

### **Einbauen des Akkus**

- 1. Schieben Sie die Akku in den Steckplatz, bis er hörbar einrastet.
- 2. Folgen Sie den Anweisungen unter *Nach der Arbeit an Komponenten im Inneren des Computers.*

### <span id="page-12-0"></span>**Entfernen der Abdeckung an der Unterseite**

- 1. Folgen Sie den Anweisungen unter *Vor der Arbeit an Komponenten im Innern des Computers*.
- 2. Entfernen Sie den Akku.
- 3. Entfernen Sie die Schrauben, mit denen die Abdeckung am Computer befestigt ist.

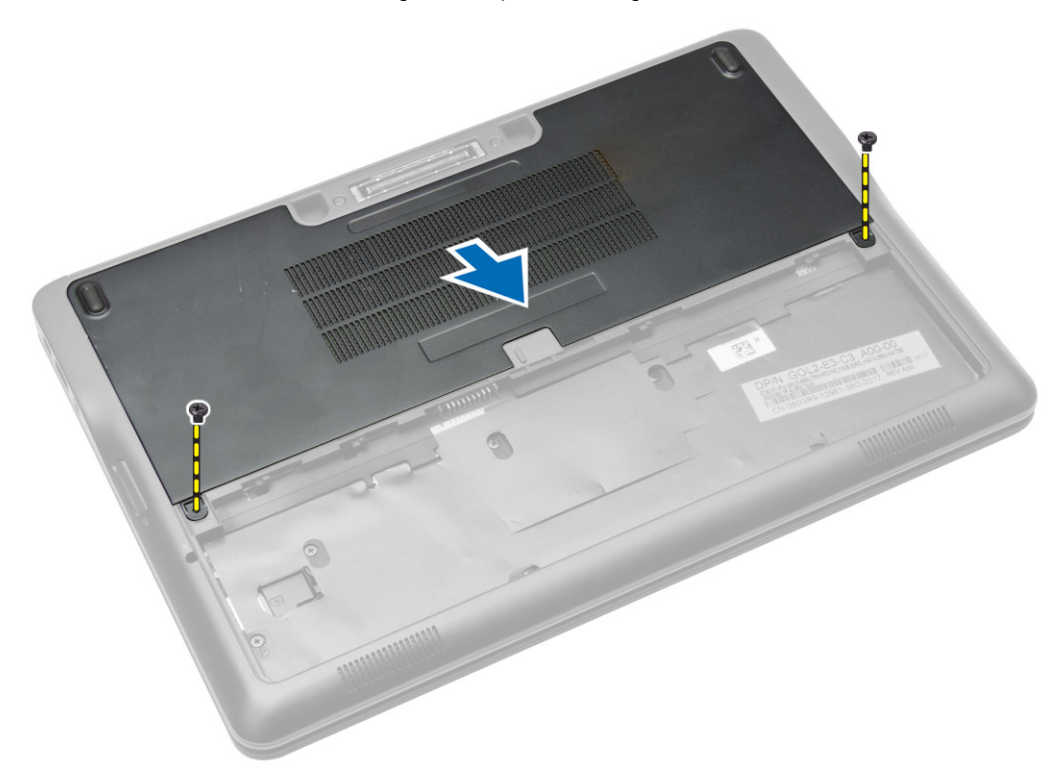

4. Heben Sie die Abdeckung an der Unterseite an, um sie vom Computer zu entfernen.

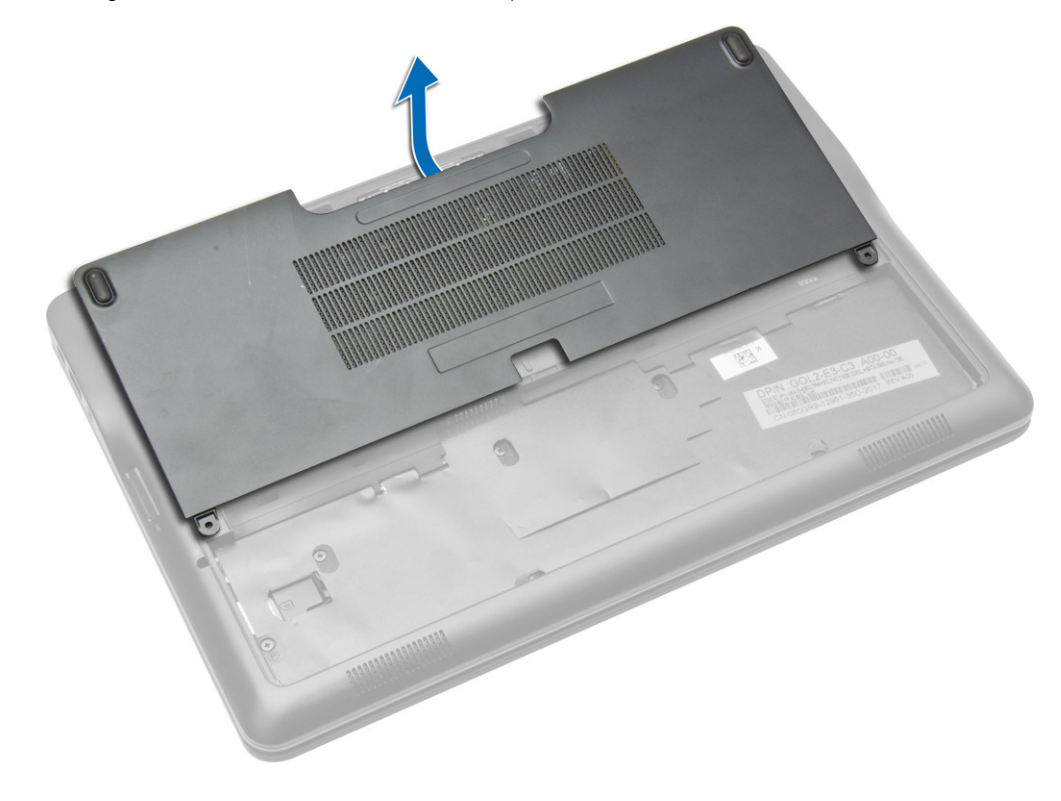

### <span id="page-13-0"></span>**Einsetzen der Abdeckung an der Unterseite**

- 1. Setzen Sie die Abdeckung an der Unterseite passend zu den Schraublöchern auf den Computer.
- 2. Ziehen Sie die Schrauben fest, um die Abdeckung an der Unterseite am Computer zu befestigen.
- 3. Setzen Sie den Akku ein.
- 4. Folgen Sie den Anweisungen unter *Nach der Arbeit an Komponenten im Inneren des Computers*.

### **Entfernen der mSATA-Karte**

- 1. Folgen Sie den Anweisungen unter *Vor der Arbeit an Komponenten im Innern des Computers*.
- 2. Entfernen Sie:
	- a. Akku
	- **b.** Bodenabdeckung
- 3. So entfernen Sie die mSATA-Karte:
	- a. Entfernen Sie die Schraube, mit der die mSATA SSD-Karte am Computer befestigt ist.
		- b. Ziehen Sie die WLAN-Karte aus dem Anschluss auf der Systemplatine.

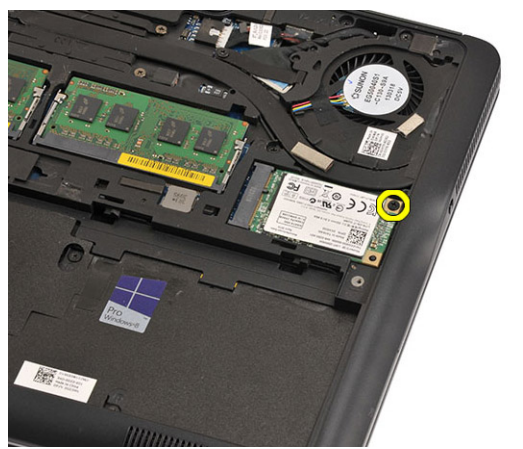

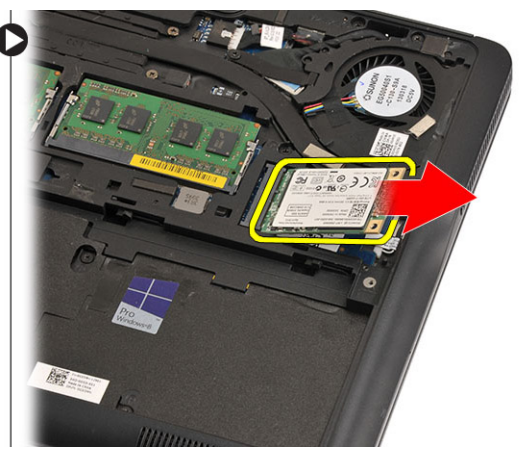

### **Einbauen der mSATA-SSD-Karte**

- 1. Schließen Sie die mSATA-SSD-Karte am Anschluss auf der Systemplatine an.
- 2. Ziehen Sie die Schraube fest, um die mSATA-SSD-Karte im Computer zu befestigen.
- 3. Bauen Sie folgende Komponenten ein:
	- a. Bodenabdeckung
	- b. Akku
- 4. Folgen Sie den Anweisungen unter *Nach der Arbeit an Komponenten im Inneren des Computers*.

### **Entfernen des Tastaturrahmens**

- 1. Folgen Sie den Anweisungen unter *Vor der Arbeit an Komponenten im Innern des Computers*.
- 2. Entfernen Sie den Akku.
- 3. Führen Sie einen Plastikstift unter dem Tastaturrahmen entlang, um ihn vom Computer zu lösen. Heben Sie den Tastaturrahmen vom Computer ab und entfernen Sie ihn.

<span id="page-14-0"></span>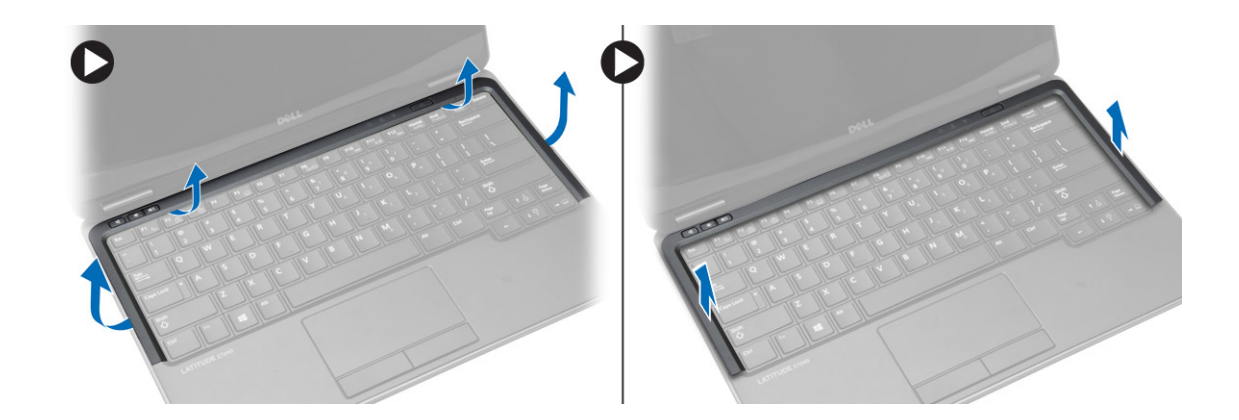

### **Einsetzen des Tastaturrahmens**

- 1. Richten Sie den Tastaturrahmen an seinem Fach aus.
- 2. Drücken Sie die Seiten des Tastaturrahmens nach unten, bis er einrastet.
- 3. Setzen Sie den Akku ein.
- 4. Folgen Sie den Anweisungen unter *Nach der Arbeit an Komponenten im Inneren des Computers.*

### **Entfernen der Tastatur**

- 1. Folgen Sie den Anweisungen unter *Vor der Arbeit an Komponenten im Innern des Computers*.
- 2. Entfernen Sie:
	- a. Akku
	- **b.** Hintere Bodenabdeckung
	- c. Tastaturrahmen
- 3. Heben Sie das Akkufach an und entfernen Sie die Schraube, mit der die Tastatur am Computer befestigt ist.
- 4. Führen Sie die folgenden Schritte aus, wie in der Abbildung dargestellt:
	- a. Heben Sie die Verriegelung an, mit der das Tastaturkabel am Computer befestigt ist [1].
	- b. Trennen Sie das Tastaturkabel vom Computer [2].

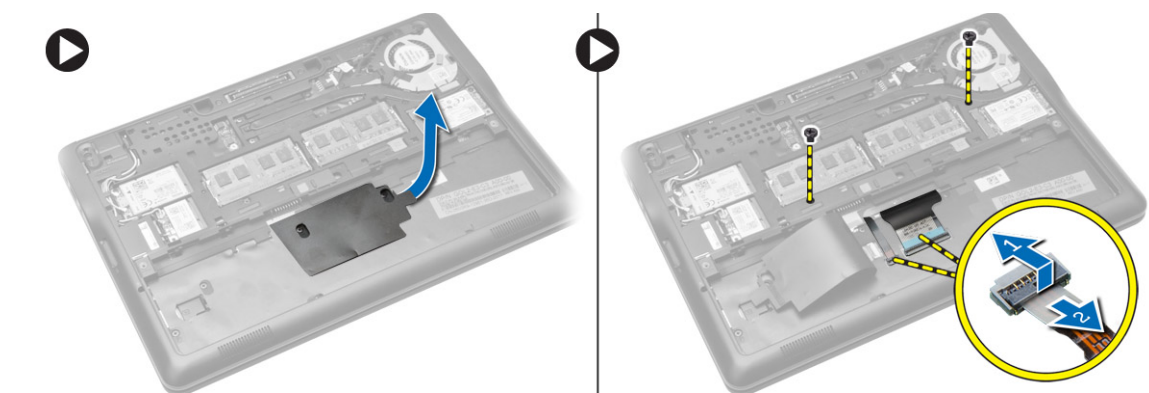

- 5. Drehen Sie den Computer um und entfernen Sie die Schrauben, mit denen die Tastatur am Computer befestigt ist.
- 6. Führen Sie die folgenden Schritte aus, wie in der Abbildung dargestellt:
	- a. Schieben Sie die Tastatur vom Computer [1].
	- b. Heben Sie die Tastatur vom Computer ab [2].

<span id="page-15-0"></span>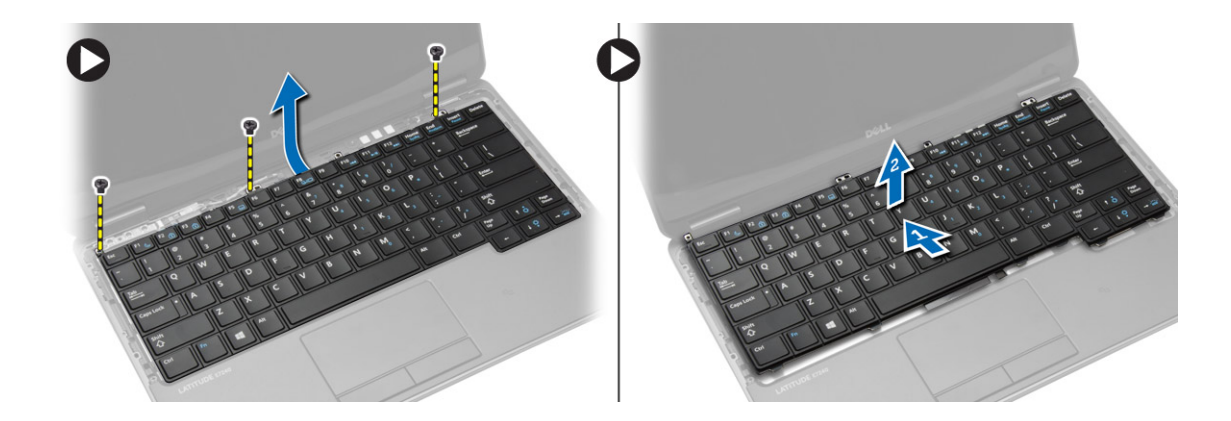

### **Einsetzen der Tastatur**

- 1. Schließen Sie das Tastaturkabel an und ziehen Sie die Schraube, mit der die Tastatur am Computer befestigt ist.
- 2. Schieben Sie die Tastatur in ihr Fach und stellen Sie sicher, dass sie einrastet.
- 3. Drehen Sie den Computer um, platzieren Sie die Tastatur und ziehen Sie die Schrauben, mit denen die Tastatur am Computer befestigt ist.
- 4. Einbau von:
	- a. Tastaturrahmen
	- **b.** Hintere Bodenabdeckung
	- c. Akku
- 5. Folgen Sie den Anweisungen unter *Nach der Arbeit an Komponenten im Inneren des Computers*.

### **Entfernen der Handballenstütze**

- 1. Folgen Sie den Anweisungen unter *Vor der Arbeit an Komponenten im Innern des Computers*.
- 2. Entfernen Sie:
	- a. SD-Karte
	- b. Akku
	- c. Hintere Bodenabdeckung
	- d. Tastaturrahmen
	- e. Tastatur
- 3. Entfernen Sie die Schrauben, mit denen die Handballenstützen-Baugruppe befestigt ist, und drehen Sie den Computer um.
- 4. Führen Sie die folgenden Schritte aus, wie in der Abbildung dargestellt:
	- a. Ziehen Sie das Kabel vom Computer ab.
	- b. Heben Sie die Verriegelung an, die das Tastaturkabel am Computer befestigt [1].
	- c. Trennen Sie das Tastaturkabel [2].
	- d. Trennen Sie das Touchscreen-Kabel vom Computer [3].
	- e. Lösen Sie die Kabel aus dem Steckplatz [4].

<span id="page-16-0"></span>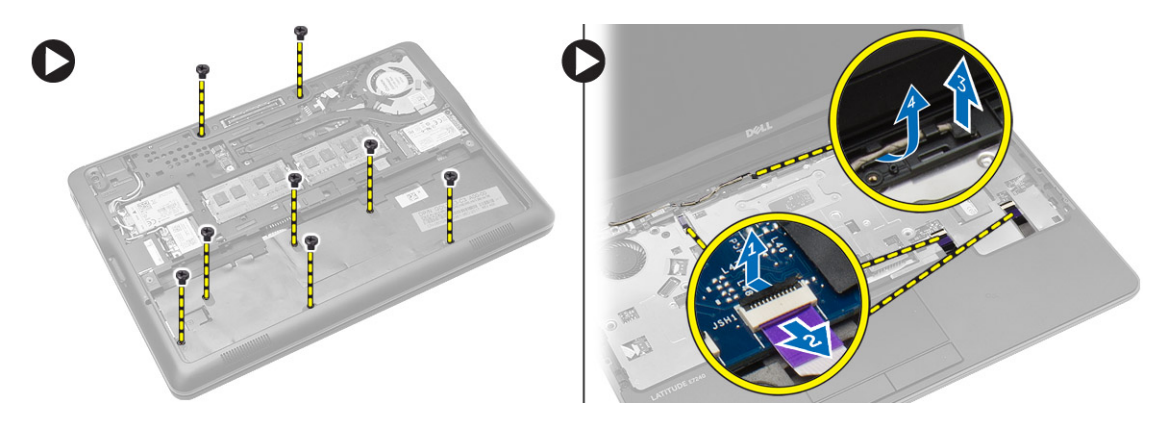

5. Entfernen Sie die Schrauben, mit denen die Handballenstützen-Baugruppe an der Computervorderseite befestigt ist. Heben Sie die Ränder an und heben Sie die Handballenstützen-Baugruppe vom Computer.

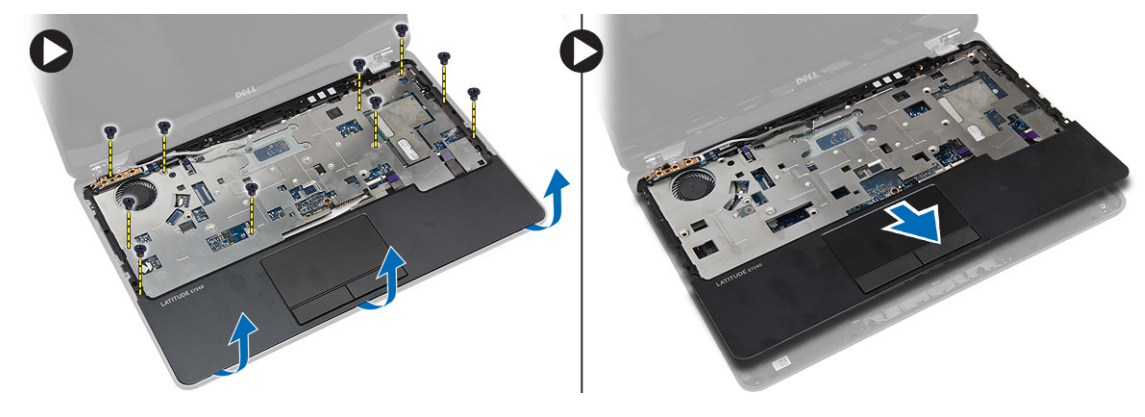

### **Einsetzen der Handballenstütze**

- 1. Bringen Sie die Handballenstützen-Baugruppe in ihre ursprüngliche Position im Computer und lassen Sie sie einrasten.
- 2. Ziehen Sie die Schrauben fest, um die Handballenstütze an der Vorderseite des Computers zu befestigen.
- 3. Verlegen Sie das Touchscreen-Kabel und verbinden Sie es mit der Systemplatine.
- 4. Ziehen Sie die Schrauben fest, um die Handballenstütze an der Unterseite des Computers zu befestigen.
- 5. Einbau von:
	- a. Tastatur
	- b. Tastaturrahmen
	- c. Hintere Bodenabdeckung
	- d. Akku
	- e. SD-Karte
- 6. Folgen Sie den Anweisungen unter *Nach der Arbeit an Komponenten im Inneren des Computers*.

### **Entfernen der WLAN-Schalterplatine**

- 1. Folgen Sie den Anweisungen unter *Vor der Arbeit an Komponenten im Innern des Computers*.
- 2. Entfernen Sie:
	- a. SD-Karte
	- b. Akku
	- c. Hintere Bodenabdeckung
	- d. Tastaturrahmen
	- e. Tastatur
	- f. Handballenstütze
- 3. Trennen Sie die WLAN-Schalterplatine von der Systemplatine und entfernen Sie die Schraube, mit der die WLAN-Schalterplatine am Computer befestigt ist. Entfernen Sie die WLAN-Schalterplatine.

<span id="page-17-0"></span>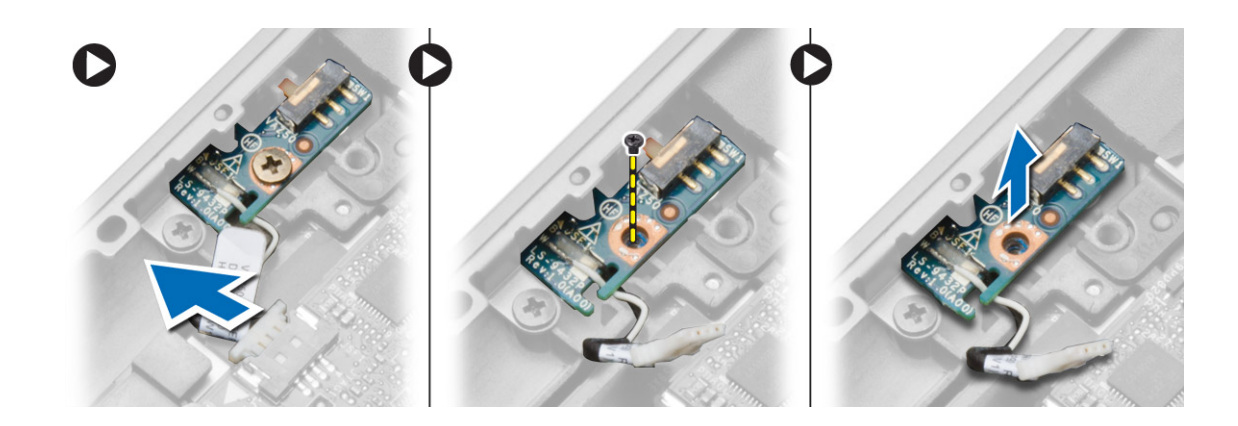

### **Einbauen der WLAN-Schalterplatine**

- 1. Bringen Sie die WLAN-Schalterplatine an ihrem Steckplatz an.
- 2. Verbinden Sie die WLAN-Schalterplatine mit der Systemplatine.
- 3. Ziehen Sie die Schraube fest, mit der die WLAN-Schalterplatine an der Systemplatine befestigt ist.
- 4. Einbau von:
	- a. Handballenstütze
	- b. Tastatur
	- c. Tastaturrahmen
	- d. Hintere Bodenabdeckung
	- e. Akku
	- f. SD-Karte
- 5. Folgen Sie den Anweisungen unter *Nach der Arbeit an Komponenten im Inneren des Computers*.

### **Entfernen des Speichermoduls**

- 1. Folgen Sie den Anweisungen unter *Vor der Arbeit an Komponenten im Innern des Computers*.
- 2. Entfernen Sie:
	- a. Akku
	- **b.** Hintere Bodenabdeckung
- 3. Drücken Sie die Sicherungsklammern vorsichtig vom Speichermodul weg, bis es herausspringt. Entfernen Sie das Speichermodul aus seinem Anschluss auf der Systemplatine.

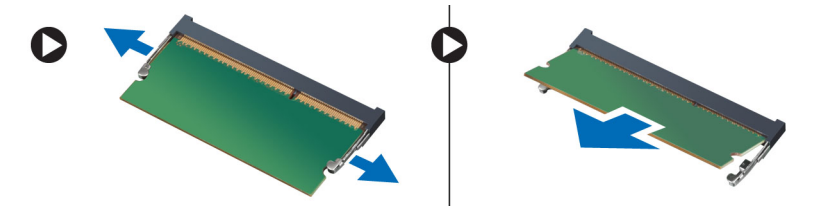

### **Einbauen des Speichermoduls**

- 1. Legen Sie das Speichermodul in den Speichersockel ein.
- 2. Drücken Sie auf die Halteklammern, um das Speichermodul auf der Systemplatine zu sichern.
- 3. Einbau von:
	- a. Hintere Bodenabdeckung
	- b. Akku
- 4. Folgen Sie den Anweisungen unter *Nach der Arbeit an Komponenten im Inneren des Computers*.

### <span id="page-18-0"></span>**Entfernen der WLAN-Karte**

- 1. Folgen Sie den Anweisungen unter *Vor der Arbeit an Komponenten im Innern des Computers*.
- 2. Entfernen Sie:
	- a. Akku
	- **b.** Hintere Bodenabdeckung
- 3. Trennen Sie die Antennenkabel von der WLAN-Karte und entfernen Sie die Schraube, mit der die WLAN-Karte am Computer befestigt ist. Entfernen Sie die WLAN-Karte aus dem Computer.

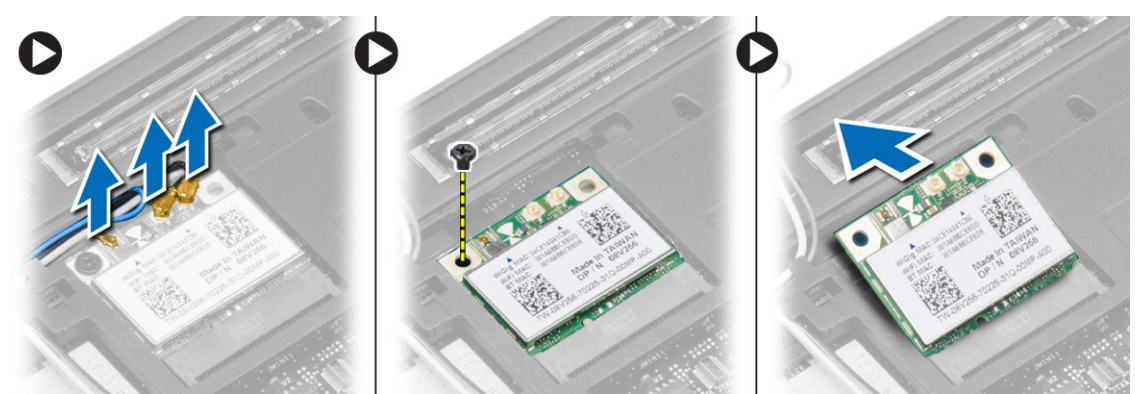

### **Einbauen der WLAN-Karte**

- 1. Setzen Sie die WLAN-Karte in einem 45-Grad-Winkel in ihren Steckplatz.
- 2. Ziehen Sie die Schraube fest, um die WLAN-Karte am Computer zu befestigen.
- 3. Schließen Sie die Antennenkabel an ihren entsprechend gekennzeichneten Anschlüssen auf der WLAN-Karte an.
- 4. Einbau von:
	- a. Hintere Bodenabdeckung
	- b. Akku
- 5. Folgen Sie den Anweisungen unter *Nach der Arbeit an Komponenten im Inneren des Computers*.

### **Entfernen der WWAN-Karte**

- 1. Folgen Sie den Anweisungen unter *Vor der Arbeit an Komponenten im Innern des Computers*.
- 2. Entfernen Sie:
	- a. Akku
	- b. SD-Karte
	- c. Hintere Bodenabdeckung
- 3. Trennen Sie die Antennenkabel von der WWAN-Karte.
- 4. Entfernen Sie die Schraube, mit der die WWAN-Karte am Computer befestigt ist.
- 5. Trennen Sie die Antennenkabel von der WWAN-Karte. Entfernen Sie die Schraube, mit der die WWAN-Karte am Computer befestigt ist und entfernen Sie die WWAN-Karte.

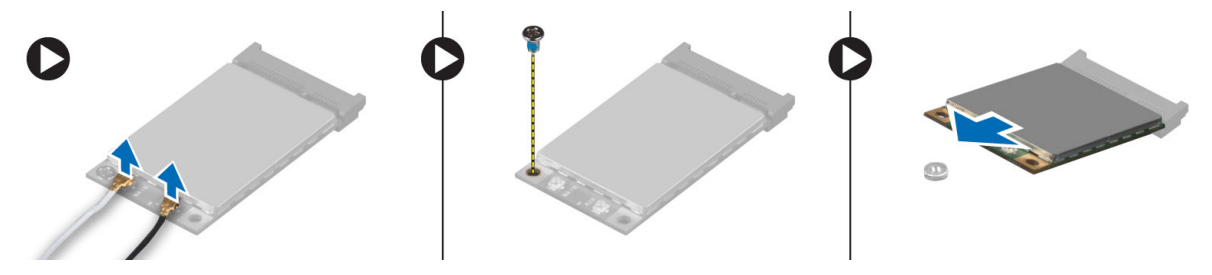

### <span id="page-19-0"></span>**Einbauen der WWAN-Karte**

- 1. Setzen Sie die WWAN-Karte in ihren Steckplatz auf der Systemplatine.
- 2. Drücken Sie die WWAN-Karte nach unten und ziehen Sie die Schraube fest, um die WWAN-Karte am Computer zu befestigen.
- 3. Schließen Sie die Antennenkabel an ihren entsprechend gekennzeichneten Anschlüssen auf der WWAN-Karte an.
- 4. Einbau von:
	- a. Hintere Bodenabdeckung
	- b. SD-Karte
	- c. Akku
- 5. Folgen Sie den Anweisungen unter *Nach der Arbeit an Komponenten im Inneren des Computers*.

### **Entfernen der Bildschirmblende**

- 1. Folgen Sie den Anweisungen unter *Vor der Arbeit an Komponenten im Innern des Computers*.
- 2. Entfernen Sie den Akku.
- 3. Hebeln Sie die Kanten der Bildschirmblende nach oben. Entfernen Sie die Bildschirmblende von der Bildschirmbaugruppe.

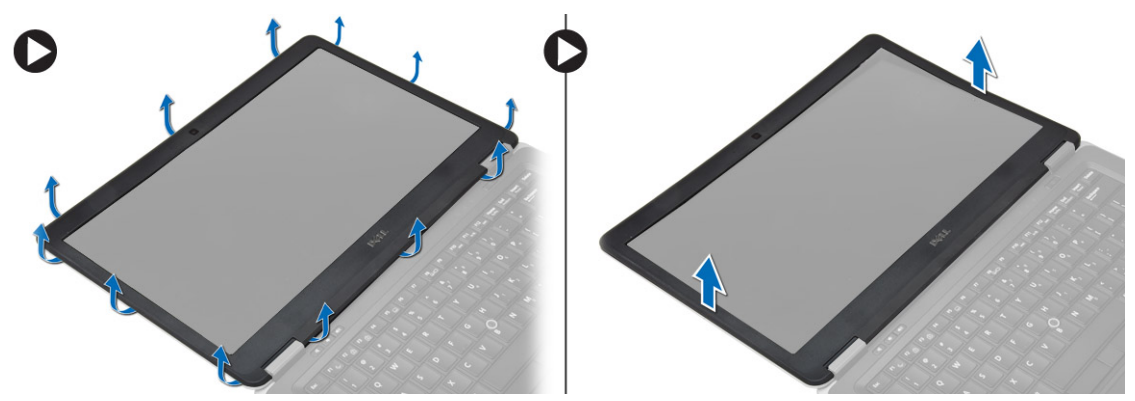

### **Einsetzen der Bildschirmblende**

- 1. Richten Sie die Bildschirmblende aus und lassen Sie sie einrasten.
- 2. Richten Sie die Scharnierabdeckung an der Bildschirmbaugruppe aus und lassen Sie sie einrasten.
- 3. Bauen Sie den Akku ein.
- 4. Folgen Sie den Anweisungen unter *Nach der Arbeit an Komponenten im Inneren des Computers*.

### **Entfernen des Bildschirms**

- 1. Folgen Sie den Anweisungen unter *Vor der Arbeit an Komponenten im Innern des Computers*.
- 2. Entfernen Sie:
	- a. Akku
	- b. Bildschirmblende
- 3. Entfernen Sie die Schrauben, mit denen der Bildschirm an der Bildschirmbaugruppe befestigt ist und drehen Sie den Bildschirm um.

<span id="page-20-0"></span>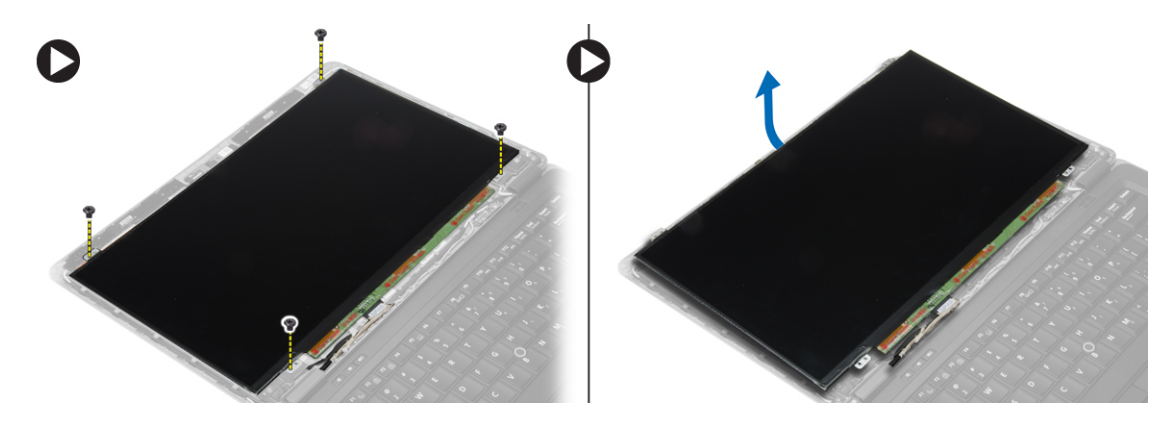

- 4. Führen Sie die folgenden Schritte aus, wie in der Abbildung dargestellt:
	- a. Entfernen Sie das Klebeband am LVDS-Kabelanschluss [1].
	- b. Trennen Sie das LVDS-Kabel vom Bildschirm [2].
	- c. Entfernen Sie den Bildschirm von der Bildschirmbaugruppe [3].

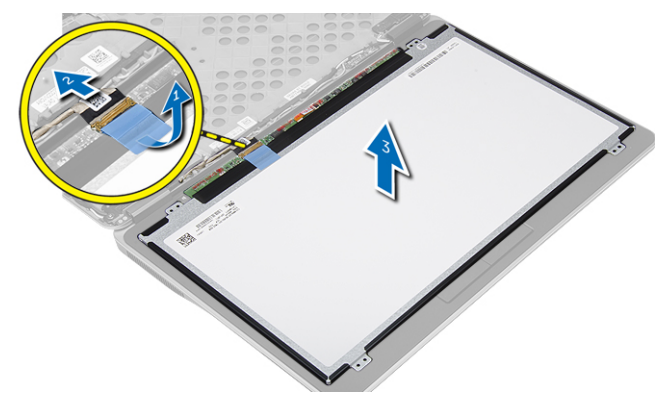

### **Einsetzen des Bildschirms**

- 1. Verbinden Sie das Bildschirmkabel (LVDS-Kabel) mit seinem Anschluss am Bildschirm.
- 2. Bringen Sie den Bildschirm in seine ursprüngliche Position an der Bildschirmbaugruppe.
- 3. Ziehen Sie die Schrauben fest, um den Bildschirm an der Bildschirmbaugruppe zu befestigen.
- 4. Einbau von:
	- a. Bildschirmblende
	- b. Akku
- 5. Folgen Sie den Anweisungen unter *Nach der Arbeit an Komponenten im Inneren des Computers*.

### **Entfernen der Knopfzellenbatterie**

- 1. Folgen Sie den Anweisungen unter *Vor der Arbeit an Komponenten im Innern des Computers*.
- 2. Entfernen Sie:
	- a. SD-Karte
	- b. Akku
	- c. Hintere Bodenabdeckung
	- d. Tastaturrahmen
	- e. Tastatur
	- f. Handballenstütze
- 3. Entfernen Sie die Schraube, mit der die Knopfzellenbatterie auf der Systemplatine befestigt ist.
- 4. Führen Sie die folgenden Schritte aus, wie in der Abbildung dargestellt:
	- a. Heben Sie die Verriegelung zur Befestigung des E/A-Kabels am Computer an [1].
- <span id="page-21-0"></span>b. Trennen Sie das E/A-Kabel von der Systemplatine [2].
- 5. Trennen Sie das Kabel der Knopfzellenbatterie von der Systemplatine. Entfernen Sie die Kabel aus dem Steckplatz, und entfernen Sie die Knopfzellenbatterie aus dem Computer.

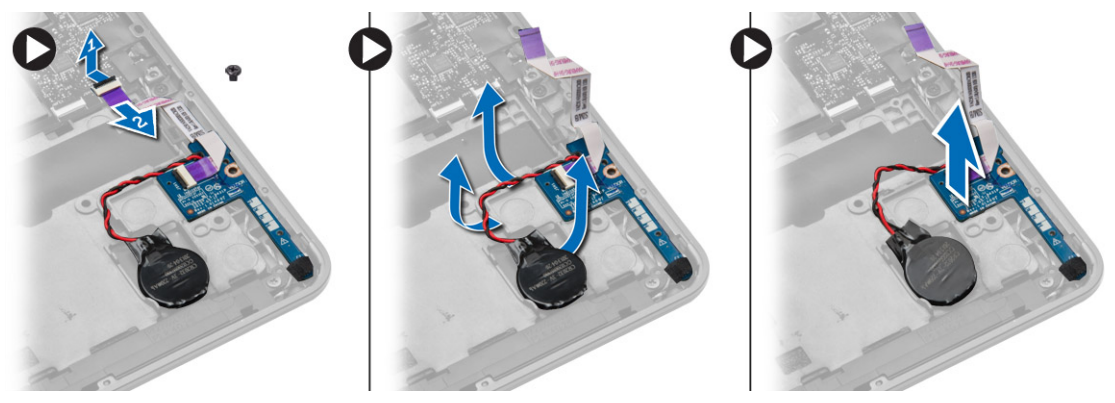

### **Einsetzen der Knopfzellenbatterie**

- 1. Setzen Sie die Knopfzellenbatterie in ihren Steckplatz.
- 2. Verlegen Sie das Kabel und schließen Sie das Kabel der Knopfzellenbatterie an die Systemplatine an.
- 3. Verbinden Sie das E/A-Kabel mit der Systemplatine.
- 4. Ziehen Sie die Schraube fest, mit der das Kabel der Knopfzellenbatterie an der Systemplatine befestigt ist.
- 5. Einbau von:
	- a. Handballenstütze
	- b. Tastatur
	- c. Tastaturrahmen
	- d. Hintere Bodenabdeckung
	- e. Akku
	- f. SD-Karte
- 6. Folgen Sie den Anweisungen unter *Nach der Arbeit an Komponenten im Inneren des Computers*.

### **Entfernen der Lautsprecher**

- 1. Folgen Sie den Anweisungen unter *Vor der Arbeit an Komponenten im Innern des Computers*.
- 2. Entfernen Sie:
	- a. SD-Karte
	- b. Akku
	- c. Hintere Bodenabdeckung
	- d. Tastaturrahmen
	- e. Tastatur
	- f. Handballenstütze
- 3. Führen Sie die folgenden Schritte aus, wie in der Abbildung dargestellt:
	- a. Trennen Sie das Lautsprecherkabel [1].
	- b. Entfernen Sie die Schrauben, mit denen die Lautsprecher am Computer befestigt sind.
	- c. Ziehen Sie das Lautsprecherkabel aus der Systemplatine heraus [2].
	- d. Entfernen Sie die Lautsprecher aus dem Computer.

<span id="page-22-0"></span>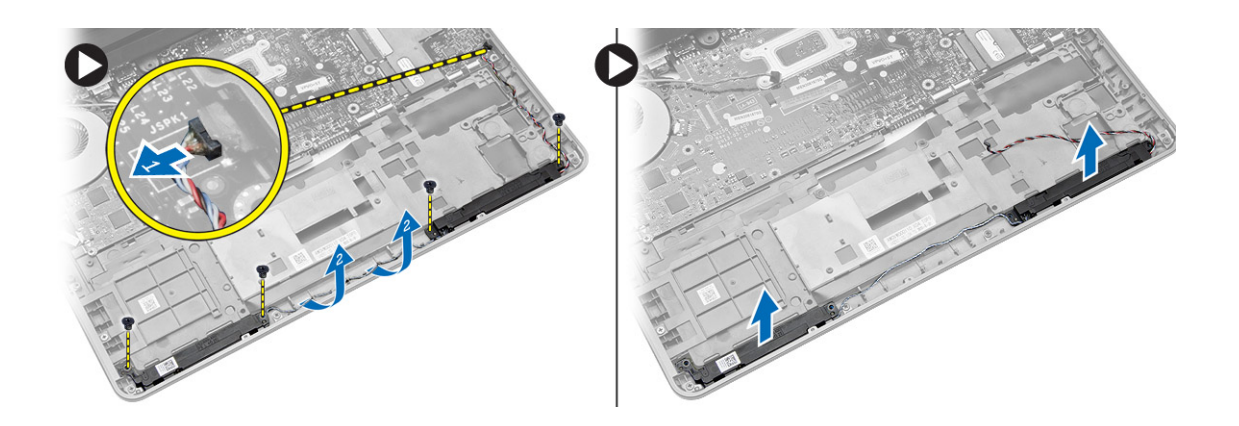

### **Einbauen der Lautsprecher**

- 1. Richten Sie die Lautsprecher an ihrer ursprünglichen Position aus und befestigen Sie die Schrauben wieder, mit denen die Lautsprecher am Computer befestigt werden.
- 2. Verlegen Sie das Lautsprecherkabel und verbinden Sie es mit der Systemplatine.
- 3. Einbau von:
	- a. Handballenstütze
	- b. Tastatur
	- c. Tastaturrahmen
	- d. Hintere Bodenabdeckung
	- e. Akku
	- f. SD-Karte
- 4. Folgen Sie den Anweisungen unter *Nach der Arbeit an Komponenten im Inneren des Computers*.

### **Entfernen der Bildschirmscharnierabdeckung**

- 1. Folgen Sie den Anweisungen unter *Vor der Arbeit an Komponenten im Innern des Computers*.
- 2. Entfernen Sie den Akku.
- 3. Entfernen Sie die Schrauben, mit denen die Bildschirmscharnierabdeckung am Computer befestigt ist. Heben Sie die Bildschirmscharnierabdeckungen an.

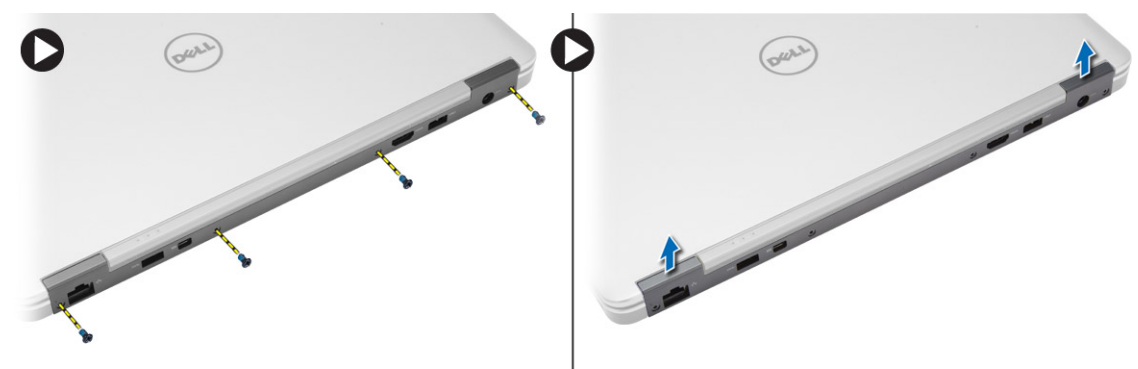

### **Einbauen der Bildschirmscharnierabdeckung**

- 1. Platzieren Sie die Bildschirmscharnierabdeckung aus und ziehen Sie die Schrauben fest, mit denen die Bildschirmscharnierabdeckung am Computer befestigt ist.
- 2. Setzen Sie den Akku ein.
- 3. Folgen Sie den Anweisungen unter *Nach der Arbeit an Komponenten im Inneren des Computers*.

### <span id="page-23-0"></span>**Entfernen des Kühlkörpers**

- 1. Folgen Sie den Anweisungen unter *Vor der Arbeit an Komponenten im Innern des Computers*.
- 2. Entfernen Sie:
	- a. SD-Karte
	- b. Akku
	- c. Hintere Bodenabdeckung
	- d. mSATA
	- e. Tastaturrahmen
	- f. Tastatur
	- g. Handballenstütze
	- h. Bildschirmscharnierabdeckung
	- i. Bildschirmbaugruppe
- 3. Entfernen Sie die Schrauben, mit denen der Kühlkörper am Computer befestigt ist.
- 4. Führen Sie die folgenden Schritte aus, wie in der Abbildung dargestellt:
	- a. Heben Sie den Kühlkörper aus dem Computer [1].
	- b. Entfernen Sie den Kühlkörper aus dem Computer [2].

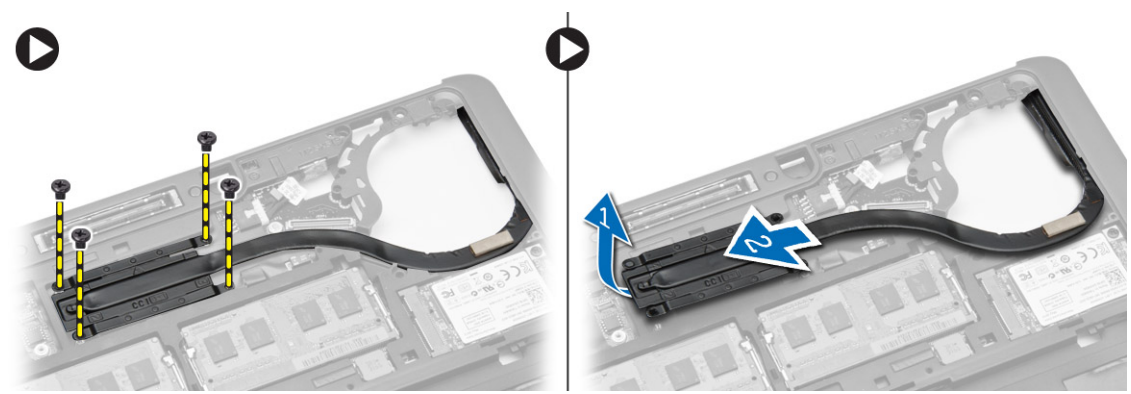

### **Einbauen des Kühlkörpers**

- 1. Platzieren Sie den Kühlkörper an seiner ursprüngliche Position am Computer.
- 2. Ziehen Sie die Schrauben fest, um den Kühlkörper am Computer zu befestigen.
- 3. Einbau von:
	- a. Bildschirmbaugruppe
	- b. Bildschirmscharnierabdeckung
	- c. Handballenstütze
	- d. Tastatur
	- e. Tastaturrahmen
	- f. mSATA
	- g. Hintere Bodenabdeckung
	- h. Akku
	- i. SD-Karte
- 4. Folgen Sie den Anweisungen unter *Nach der Arbeit an Komponenten im Inneren des Computers*.

### **Entfernen der Bildschirmbaugruppe**

- 1. Folgen Sie den Anweisungen unter *Vor der Arbeit an Komponenten im Innern des Computers*.
- 2. Entfernen Sie:
	- a. Akku
	- b. SD-Karte
- <span id="page-24-0"></span>c. Hintere Bodenabdeckung
- d. Tastatur
- e. Handballenstütze
- 3. Führen Sie die folgenden Schritte aus, wie in der Abbildung dargestellt:
	- a. Trennen Sie das WLAN-Kabel von der Systemplatine [1].
	- b. Lösen Sie das WLAN-Kabel aus dem Steckplatz [2].
	- c. Entfernen Sie die Schraube, mit der der Kühlkörper am Computer befestigt ist.

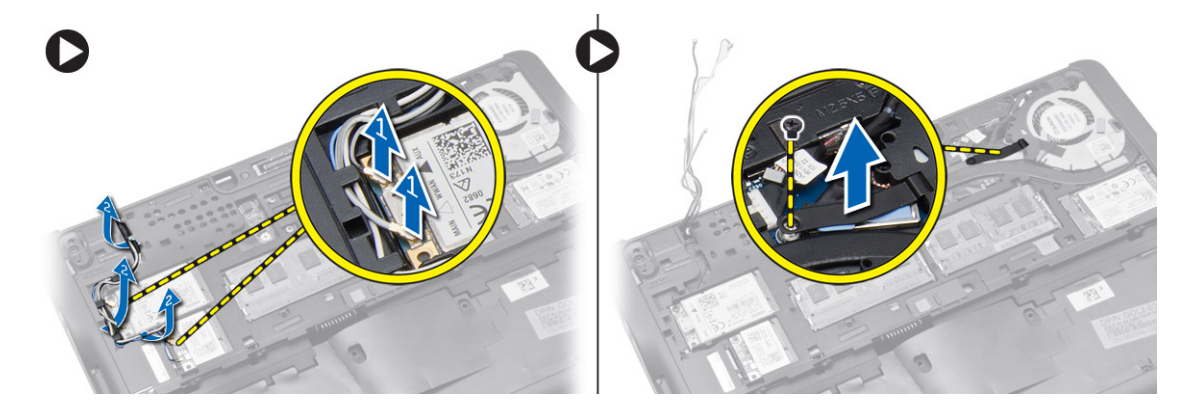

- 4. Führen Sie die folgenden Schritte aus, wie in der Abbildung gezeigt: Trennen Sie die Antennenkabel von der Wireless-Lösung.
	- a. Ziehen Sie das LVDS-Kabel von der Systemplatine ab [1].
	- b. Lösen Sie das Kabel aus dem Steckplatz [2].
	- c. Entfernen Sie die Schrauben und ziehen Sie die Antennenkabel aus den Löchern am Gehäuse, mit denen die Bildschirmbaugruppe am Computer befestigt ist.

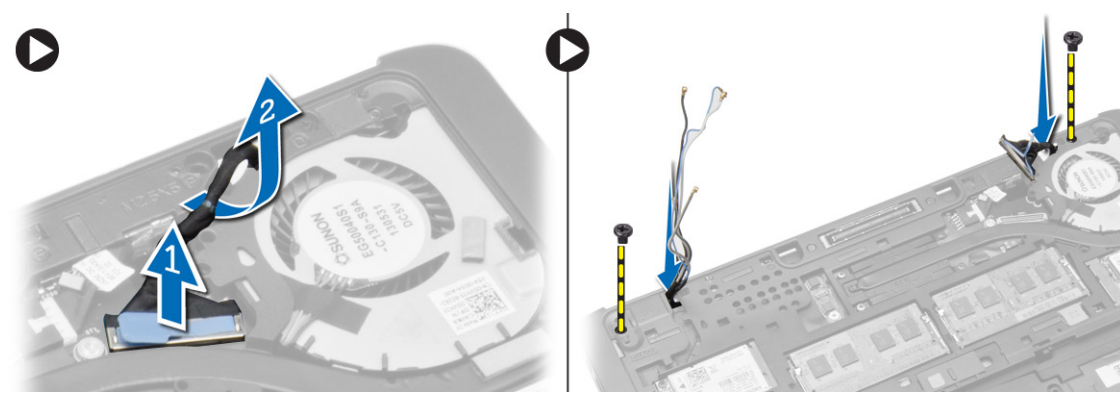

5. Sie die Schrauben, mit denen die Bildschirmbaugruppe am Computer befestigt ist und heben Sie die Bildschirmbaugruppe aus dem Computer.

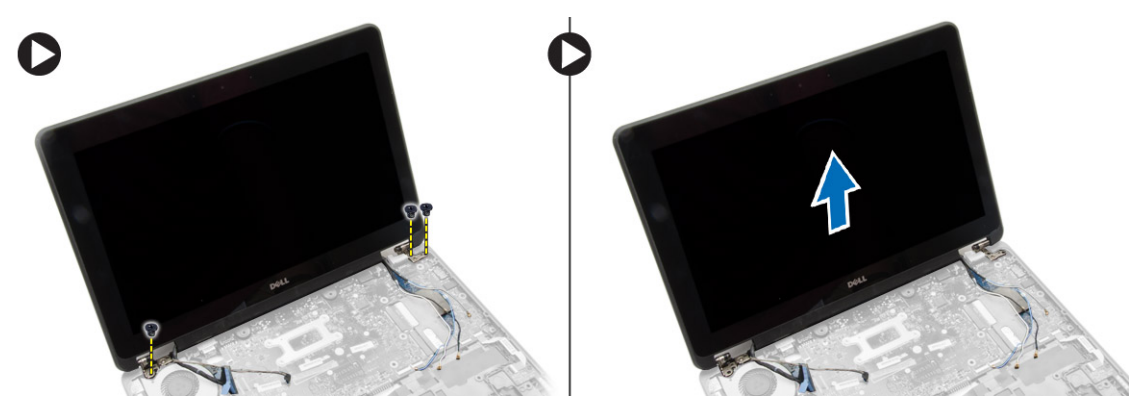

### **Einsetzen der Bildschirmbaugruppe**

1. Führen Sie das LVDS-Kabel und die Wireless-Antennenkabel durch die Öffnungen am Gehäuse und schließen Sie sie an.

- <span id="page-25-0"></span>2. Platzieren Sie die Bildschirmbaugruppe auf dem Computer.
- 3. Ziehen Sie die Schrauben an beiden Seiten fest, um die Bildschirmbaugruppe zu befestigen.
- 4. Ziehen Sie die Schraube fest, mit der der Kühlkörper am Computer befestigt ist.
- 5. Führen Sie die LVDS-Kabel durch den Kabelführungskanal.
- 6. Schließen Sie das WLAN-Kabel am Computer an.
- 7. Einbau von:
	- a. Handballenstütze
	- b. Tastatur
	- c. Hintere Bodenabdeckung
	- d. SD-Karte
	- e. Akku
- 8. Folgen Sie den Anweisungen unter *Nach der Arbeit an Komponenten im Inneren des Computers*.

### **Entfernen des Systemlüfters**

- 1. Folgen Sie den Anweisungen unter *Vor der Arbeit an Komponenten im Innern des Computers*.
- 2. Entfernen Sie:
	- a. Akku
	- b. SD-Karte
	- c. Hintere Bodenabdeckung
	- d. Tastaturrahmen
	- e. Tastatur
	- f. Handballenstütze
	- g. Bildschirmscharnierabdeckung
- 3. Entfernen Sie die Schrauben, mit denen der Systemlüfter am Computer befestigt ist, und heben Sie den Systemlüfter an. Entfernen Sie das Kabel des Systemlüfters und heben Sie den Lüfter aus dem Computer.

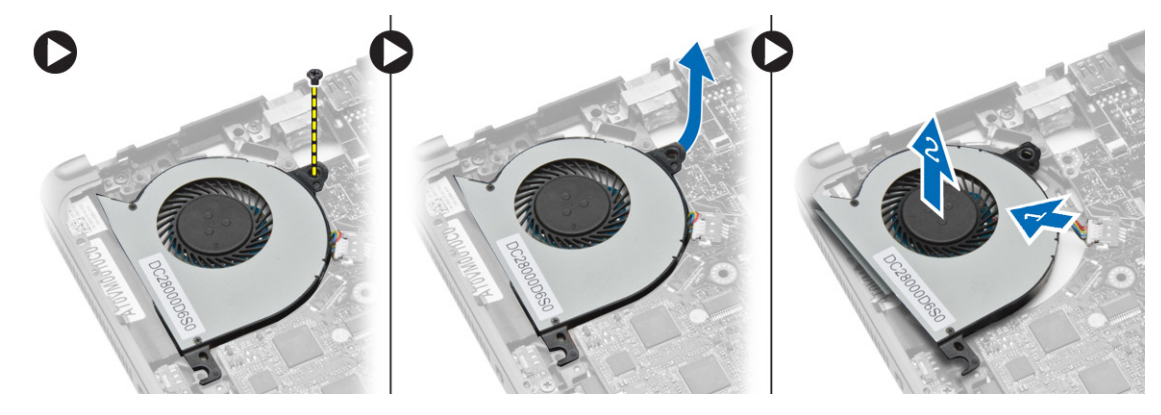

### **Einsetzen des Systemlüfters**

- 1. Schließen Sie das Systemlüfterkabel an die Systemplatine an.
- 2. Ziehen Sie die Schrauben fest, mit denen der Systemlüfter im Computer befestigt ist.
- 3. Richten Sie den Systemlüfter an seiner Position auf der Systemplatine aus.
- 4. Einbau von:
	- a. Bildschirmscharnierabdeckung
	- b. Handballenstütze
	- c. Tastatur
	- d. Tastaturrahmen
	- e. Hintere Bodenabdeckung
	- f. SD-Karte
	- g. Akku

<span id="page-26-0"></span>5. Folgen Sie den Anweisungen unter *Nach der Arbeit an Komponenten im Inneren des Computers*.

### **Entfernen der Systemplatine**

- 1. Folgen Sie den Anweisungen unter *Vor der Arbeit an Komponenten im Innern des Computers*.
- 2. Entfernen Sie:
	- a. SD-Karte
	- b. Akku
	- c. Hintere Bodenabdeckung
	- d. mSATA
	- e. Tastaturrahmen
	- f. Tastatur
	- g. Handballenstütze
	- h. Lautsprecher
	- i. Bildschirmscharnierabdeckung
	- j. Bildschirmbaugruppe
	- k. Systemlüfter
	- l. Kühlkörper
	- m. E/A-Kabel
- 3. Führen Sie die folgenden Schritte aus, wie in der Abbildung dargestellt:
	- a. Heben Sie die E/A-Verriegelung an [1].
	- b. Entfernen Sie das E/A-Kabel von der Systemplatine [2].
	- c. Trennen Sie das E/A-Kabel von der Systemplatine [3].
	- d. Trennen Sie das Lautsprecherkabel von der Systemplatine.
	- e. Entfernen Sie die Schrauben, mit denen die Systemplatine am Computer befestigt ist.

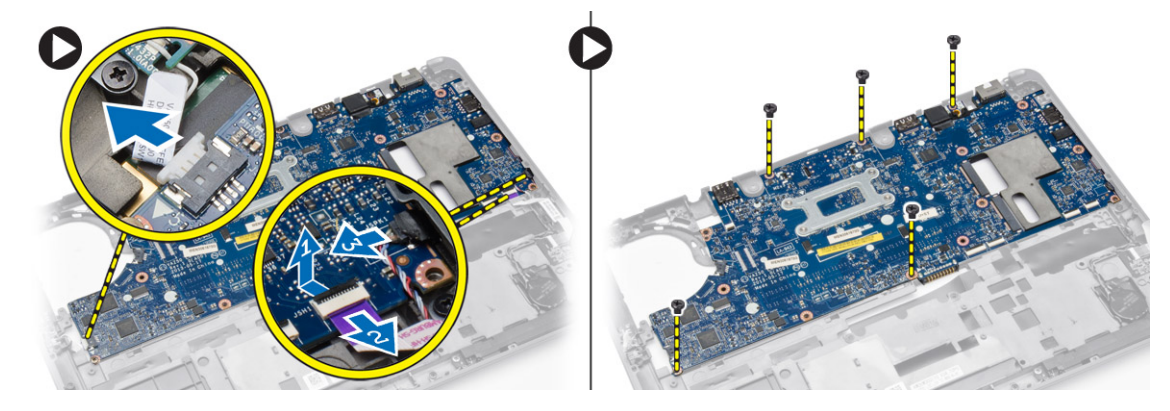

- 4. Führen Sie die folgenden Schritte aus, wie in der Abbildung dargestellt:
	- a. Heben Sie die Systemplatine an der linken Kante so weit an, bis sie sich in einem 45-Grad-Winkel befindet [1].
	- b. Entfernen Sie die Systemplatine aus dem Computer [2].

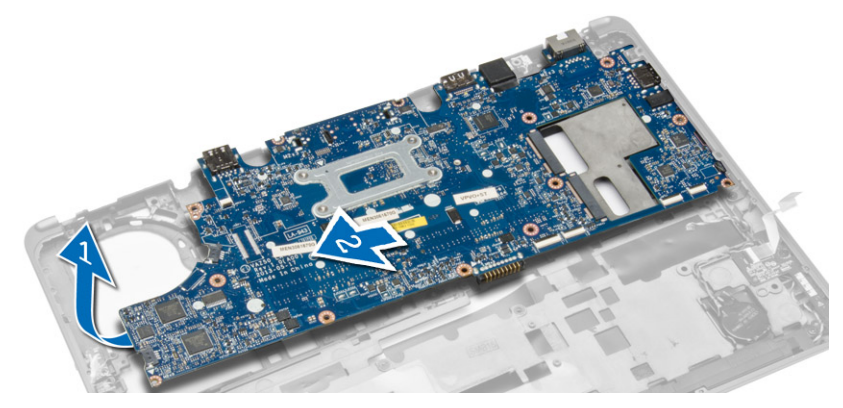

### <span id="page-27-0"></span>**Einbauen der Systemplatine**

- 1. Richten Sie die Systemplatine an ihrem Platz im Computer aus.
- 2. Ziehen Sie die Schrauben fest, um die Systemplatine zu befestigen.
- 3. Schließen Sie folgende Kabel an die Systemplatine an:
	- a. Lautsprecher
	- b. E/A-Kabel
- 4. Einbau von:
	- a. Systemlüfter
	- b. Kühlkörper
	- c. Bildschirmbaugruppe
	- d. Bildschirmscharnierabdeckung
	- e. Lautsprecher
	- f. Handballenstütze
	- g. Tastatur
	- h. Tastaturrahmen
	- i. mSATA
	- j. Hintere Bodenabdeckung
	- k. Akku
	- l. SD-Karte
- 5. Folgen Sie den Anweisungen unter *Nach der Arbeit an Komponenten im Inneren des Computers*.

### **Entfernen des Stromanschlusses**

- 1. Folgen Sie den Anweisungen unter *Vor der Arbeit an Komponenten im Innern des Computers*.
- 2. Entfernen Sie:
	- a. SD-Karte
	- b. Akku
	- c. Hintere Bodenabdeckung
	- d. Tastatur
	- e. Handballenstütze
	- f. Systemlüfter
- 3. Trennen Sie das Stromversorgungskabel von der Systemplatine und entfernen Sie die Schraube, mit der der Stromversorgungsanschluss am Computer befestigt ist. Entfernen Sie den Stromversorgungsanschluss vom Computer.

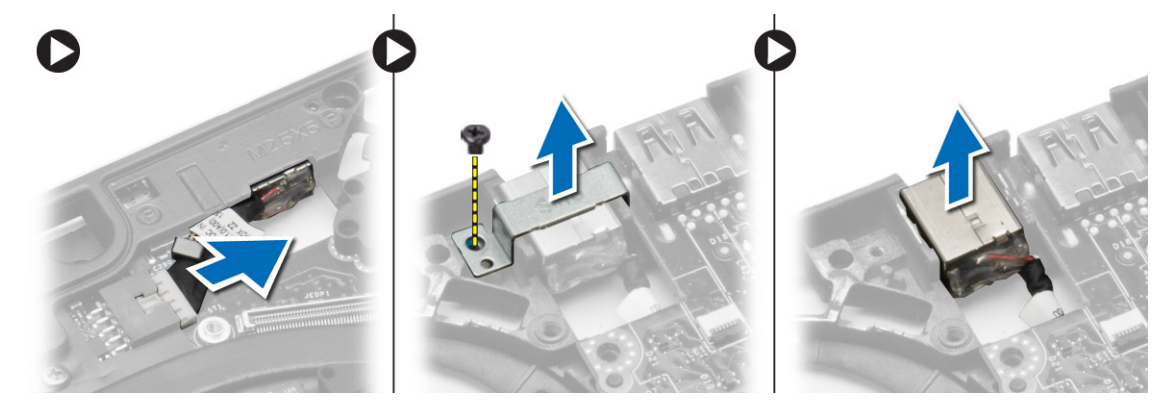

### **Installieren des Stromanschlusses**

- 1. Bringen Sie den Stromversorgungsanschluss in seinem Steckplatz an.
- 2. Schließen Sie den Stromversorgungsanschluss an die Systemplatine an.
- 3. Ziehen Sie die Schraube fest, mit der der Stromversorgungsanschluss an der Systemplatine befestigt ist.
- 4. Einbau von:
	- a. Systemlüfter
	- b. Handballenstütze
	- c. Tastatur
	- d. Hintere Bodenabdeckung
	- e. Akku
	- f. SD-Karte
- 5. Folgen Sie den Anweisungen unter *Nach der Arbeit an Komponenten im Inneren des Computers*.

# **Informationen zum Docking-Port**

<span id="page-29-0"></span>Der Docking-Port dient zum Anschließen des Laptops an eine Docking-Station (optional).

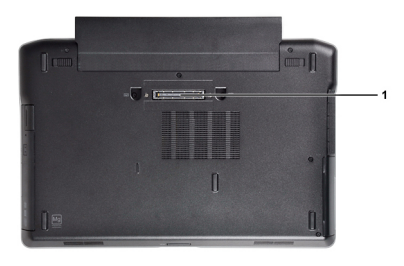

1. Docking-Port

# **5**

# **System-Setup**

#### <span id="page-30-0"></span>**Themen:**

- **Startreihenfolge**
- Navigationstasten
- [System-Setup-Optionen](#page-31-0)
- [Aktualisieren des BIOS](#page-38-0)
- [System- und Setup-Kennwortfunktionen](#page-39-0)

### **Startreihenfolge**

Mit der Startreihenfolge können Sie die vom System-Setup festgelegte Startgerätreihenfolge umgehen und direkt ein bestimmtes Gerät (z.B.: optisches Laufwerk oder Festplatte) starten. Wenn das Dell-Logo während des Einschalt-Selbsttests (Power-on Self Test, POST) angezeigt wird, können Sie:

- das System-Setup mit der <F2>-Taste aufrufen
- einmalig auf das Startmenü durch Drücken der <F12>-Taste zugreifen.

Das einmalige Startmenü zeigt die Geräte an, die Sie starten können, einschließlich der Diagnoseoption. Die Optionen des Startmenüs lauten:

- Wechseldatenträger (soweit verfügbar)
- STXXXX-Laufwerk

**ANMERKUNG:** XXX gibt die Nummer des SATA-Laufwerks an.

- Optisches Laufwerk
- Diagnostics (Diagnose)

**ANMERKUNG:** Bei Auswahl von Diagnostics (Diagnose) wird der **ePSA diagnostics** (ePSA-Diagnose)-Bildschirm angezeigt.

Der Startreihenfolgebildschirm zeigt auch die Optionen zum Zugriff auf den System-Setup-Bildschirm an.

### **Navigationstasten**

Die folgende Tabelle zeigt die Navigationstasten im System-Setup.

**ANMERKUNG:** Bei den meisten Optionen im System-Setup werden Änderungen zunächst nur gespeichert und erst beim nächsten Start des Systems wirksam.

#### **Tabelle 1. Navigationstasten**

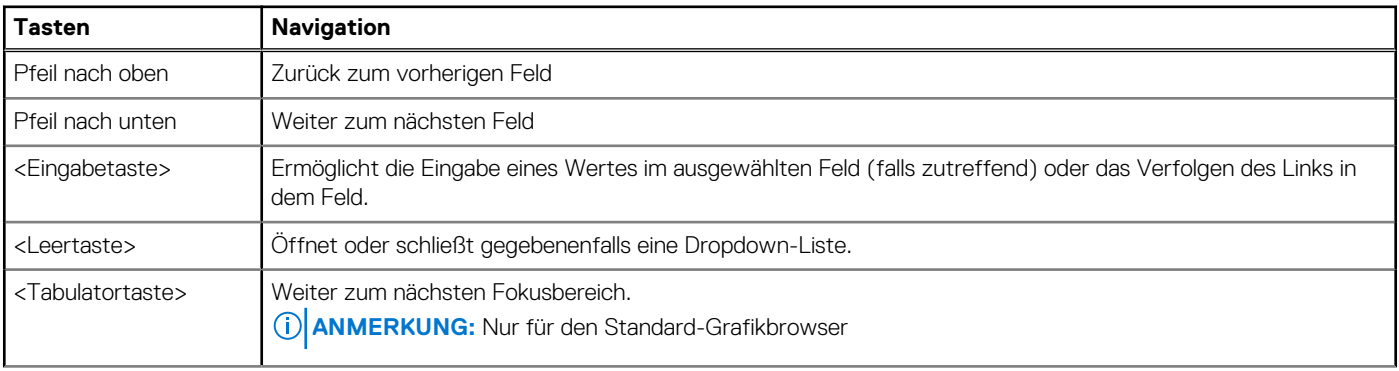

#### <span id="page-31-0"></span>**Tabelle 1. Navigationstasten (fortgesetzt)**

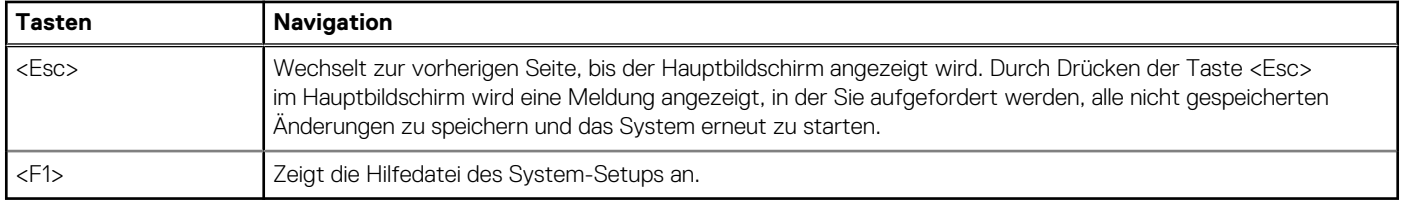

### **System-Setup-Optionen**

**ANMERKUNG:** Je nach Computer und installierten Geräten werden die Elemente in diesem Abschnitt möglicherweise gar nicht oder anders als aufgeführt angezeigt.

#### **Tabelle 2. Allgemein**

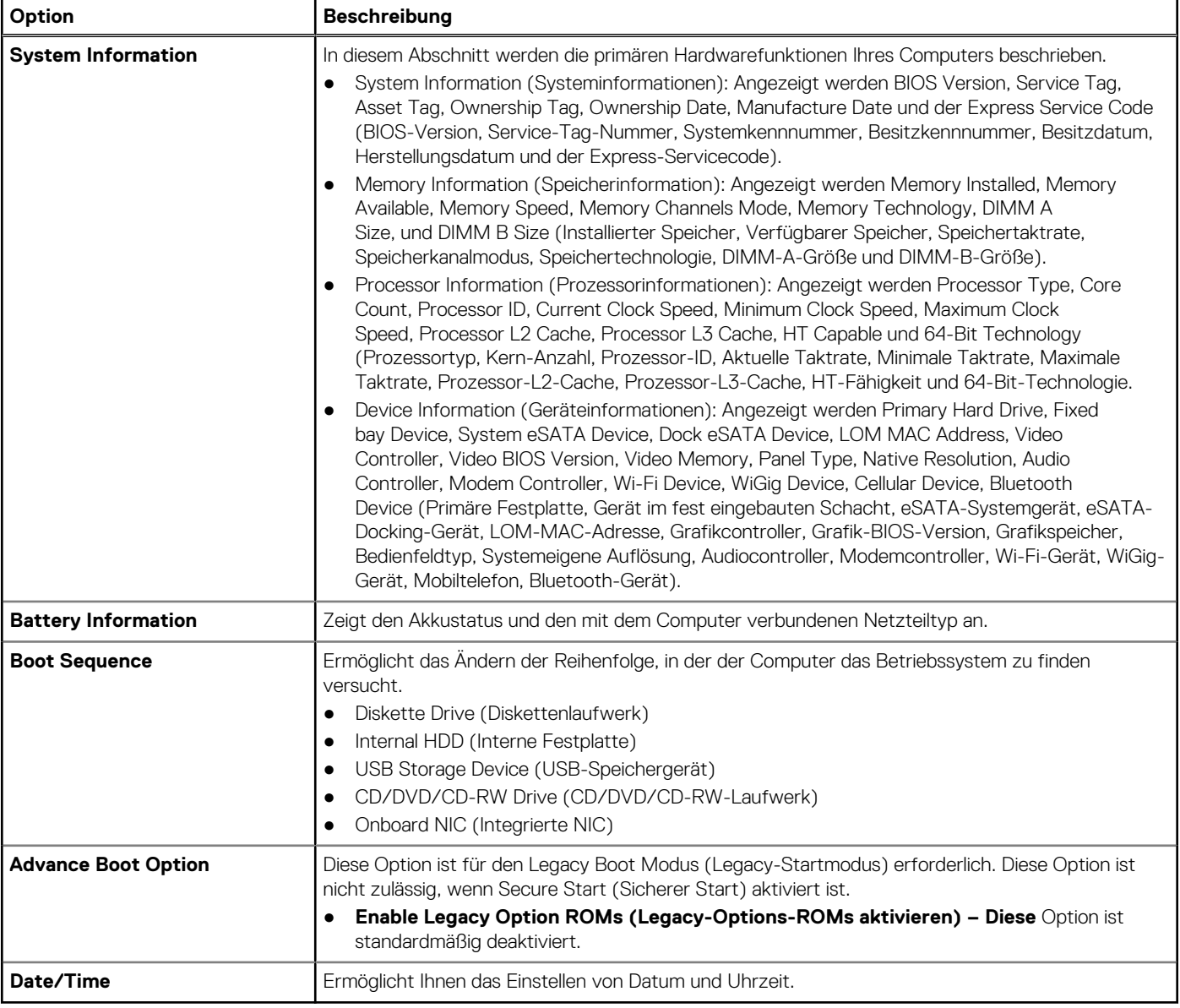

#### **Tabelle 3. Systemkonfiguration**

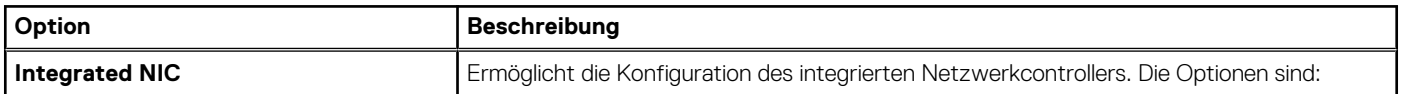

#### **Tabelle 3. Systemkonfiguration (fortgesetzt)**

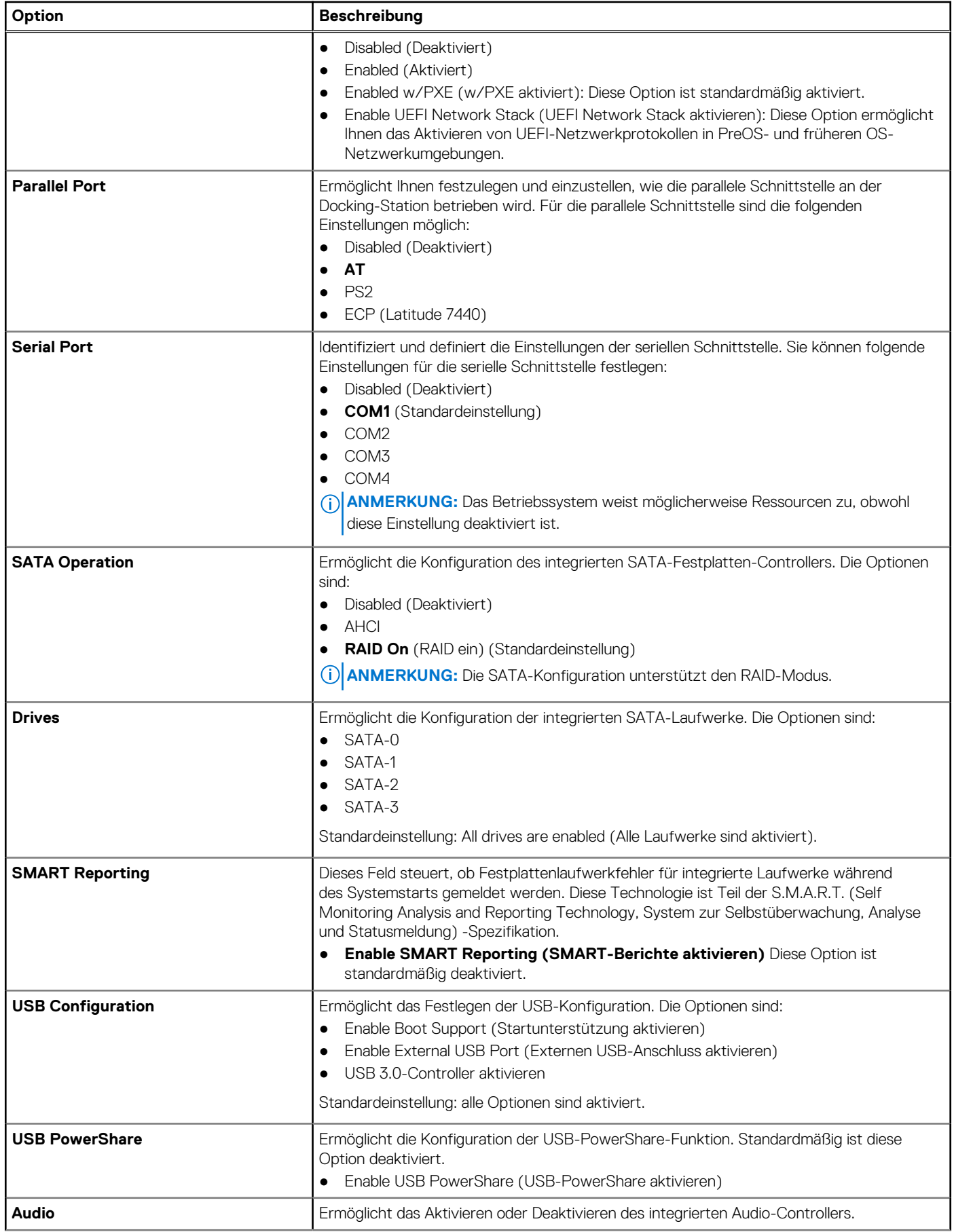

#### **Tabelle 3. Systemkonfiguration (fortgesetzt)**

![](_page_33_Picture_224.jpeg)

#### **Tabelle 4. Video**

![](_page_33_Picture_225.jpeg)

#### **Tabelle 5. Sicherheit**

![](_page_33_Picture_226.jpeg)

#### **Tabelle 5. Sicherheit (fortgesetzt)**

![](_page_34_Picture_217.jpeg)

#### **Tabelle 6. Secure Boot (Sicherer Start)**

![](_page_34_Picture_218.jpeg)

### **Tabelle 6. Secure Boot (Sicherer Start) (fortgesetzt)**

![](_page_35_Picture_204.jpeg)

#### **Tabelle 7. Leistung**

![](_page_35_Picture_205.jpeg)

#### **Tabelle 8. Stromverwaltung**

![](_page_35_Picture_206.jpeg)

#### **Tabelle 8. Stromverwaltung (fortgesetzt)**

![](_page_36_Picture_233.jpeg)

#### **Tabelle 9. POST-Funktionsweise**

![](_page_36_Picture_234.jpeg)

#### **Tabelle 9. POST-Funktionsweise (fortgesetzt)**

![](_page_37_Picture_197.jpeg)

#### **Tabelle 10. Unterstützung der Virtualisierung**

![](_page_37_Picture_198.jpeg)

#### <span id="page-38-0"></span>**Tabelle 11. Wireless**

![](_page_38_Picture_231.jpeg)

#### **Tabelle 12. Wartung**

![](_page_38_Picture_232.jpeg)

#### **Tabelle 13. Systemprotokolle**

![](_page_38_Picture_233.jpeg)

### **Aktualisieren des BIOS**

Es wird empfohlen, Ihr BIOS (System-Setup) beim Ersetzen der Systemplatine oder wenn eine Aktualisierung verfügbar ist, zu aktualisieren. Wenn Sie einen Laptop verwenden, stellen Sie sicher, dass der Akku vollständig geladen und der Computer an das Stromnetz angeschlossen ist.

- 1. Starten Sie den Computer neu.
- 2. Rufen Sie die Website **dell.com/support** auf.
- 3. Geben Sie die **Service Tag** (Service-Tag-Nummer) oder den **Express Service Code** (Express-Servicecode) ein und klicken Sie auf **Submit** (Absenden).
	- **ANMERKUNG:** Klicken Sie zur Ermittlung der Service-Tag-Nummer auf **Where is my Service Tag?(Wo finde ich die Service-Tag-Nummer?)**.
	- **ANMERKUNG:** Wenn Sie die Service-Tag-Nummer nicht finden können, klicken Sie auf **Detect My Product** (Mein Produkt ermitteln). Fahren Sie mit den auf dem Bildschirm angezeigten Anweisungen fort.
- 4. Wenn Sie die Service-Tag-Nummer nicht finden oder ermitteln können, klicken Sie in Ihrem Computer auf Produktkategorie.
- 5. Wählen Sie den **Product Type (Produkttyp)** aus der Liste aus.
- 6. Wählen Sie Ihr Computermodell aus. Die Seite **Product Support (Produktunterstützung)** wird auf Ihrem Computer angezeigt.
- 7. Klicken Sie auf **Get drivers (Treiber erhalten)** und klicken Sie auf **View All Drivers (Alle Treiber anzeigen)**.

<span id="page-39-0"></span>Die Seite "Drivers and Downloads" (Treiber und Downloads) wird angezeigt.

- 8. Wählen Sie auf dem Bildschirm Drivers & Downloads (Treiber & Downloads) in der Dropdown-Liste **Operating System** (Betriebssystem) die Option **BIOS** aus.
- 9. Suchen Sie die aktuellste BIOS-Datei und klicken Sie auf **Download File** (Datei herunterladen). Sie können auch analysieren, welche Treiber aktualisiert werden müssen. Um dies für Ihr Produkt auszuführen, klicken Sie auf **Analyze System for Updates** (System auf Aktualisierungen analysieren) und befolgen Sie die Anweisungen auf dem Bildschirm.
- 10. Wählen Sie im Fenster **Please select your download method below** (Wählen Sie unten die Download-Methode) die bevorzugte Download-Methode aus und klicken Sie auf **Download File** (Datei herunterladen). Das Fenster **File Download (Dateidownload)** wird angezeigt.
- 11. Klicken Sie auf **Save** (Speichern), um die Datei auf Ihrem Computer zu speichern.
- 12. Klicken Sie auf **Run** (Ausführen), um die aktualisierten BIOS-Einstellungen auf Ihrem Computer zu speichern. Befolgen Sie die Anweisungen auf dem Bildschirm.

### **System- und Setup-Kennwortfunktionen**

Sie können ein Systemkennwort und ein Setup-Kennwort zum Schutz Ihres Computers erstellen.

#### **Kennworttyp Beschreibung**

**System password (Systemkennwort )** Dies ist das Kennwort, das Sie zur Anmeldung beim System eingeben müssen.

**Setup password (Setup-Kennwort)** eingeben müssen. Dies ist das Kennwort, das Sie für den Zugriff auf und Änderungen an den BIOS-Einstellungen des Computers

**VORSICHT: Die Kennwortfunktionen bieten einen gewissen Schutz für die auf dem System gespeicherten Daten.**

**VORSICHT: Wenn Ihr Computer nicht gesperrt und unbeaufsichtigt ist, kann jede Person auf die auf dem System gespeicherten Daten zugreifen.**

**ANMERKUNG:** Das System wird mit deaktivierter System- und Setup-Kennwortfunktion geliefert.

#### **Zuweisen eines System- und Setup-Kennworts**

Sie können nur dann ein neues **System Password** (Systemkennwort) und/oder **Setup Password** (Setup-Kennwort) zuweisen oder ein vorhandenes **System Password** (Systemkennwort) und/oder **Setup Password** (Setup-Kennwort) ändern, wenn die Option **Password Status** (Kennwortstatus) auf **Unlocked** (Nicht gesperrt) gesetzt ist. Wenn die Option "Password Status" (Kennwortstatus) auf **Locked** (Gesperrt) festgelegt ist, können Sie das Systemkennwort nicht ändern.

**ANMERKUNG:** Wenn der Kennwort-Jumper deaktiviert ist, werden das vorhandene Systemkennwort und das Setup-Kennwort gelöscht. Das Systemkennwort muss dann für eine Anmeldung am System nicht mehr angegeben werden.

Um das System-Setup aufzurufen, drücken Sie unmittelbar nach einem Einschaltvorgang oder Neustart die Taste <F2>.

- 1. Wählen Sie im Bildschirm **System BIOS** (System-BIOS) oder **System Setup** (System-Setup) die Option **System Security** (Systemsicherheit) aus und drücken Sie die <Eingabetaste>. Der Bildschirm **System Security (Systemsicherheit)** wird angezeigt.
- 2. Überprüfen Sie im Bildschirm **System Security (Systemsicherheit)**, dass die Option **Password Status (Kennwortstatus)** auf **Unlocked (Nicht gesperrt)** gesetzt ist.
- 3. Wählen Sie die Option **System Password** (Systemkennwort) aus, geben Sie Ihr Systemkennwort ein und drücken Sie die <Eingabetaste> oder die <Tabulatortaste>.

Verwenden Sie zum Zuweisen des Systemkennworts die folgenden Richtlinien:

- Kennwörter dürfen aus maximal 32 Zeichen bestehen.
- Das Kennwort darf die Zahlen 0 bis 9 enthalten.
- Lediglich Kleinbuchstaben sind zulässig, Großbuchstaben sind nicht zulässig.
- Die folgenden Sonderzeichen sind zulässig: Leerzeichen, ("), (+), (,), (-), (.), (/), (;), ([), (\), (]), (`).

Geben Sie das Systemkennwort erneut ein, wenn Sie dazu aufgefordert werden.

4. Geben Sie das Systemkennwort ein, das Sie zuvor eingegeben haben, und klicken Sie auf **OK**.

- <span id="page-40-0"></span>5. Wählen Sie die Option **Setup Password** (Setup-Kennwort) aus, geben Sie Ihr Systemkennwort ein und drücken Sie die <Eingabetaste> oder die <Tabulatortaste>. In einer Meldung werden Sie aufgefordert, das Setup-Kennwort erneut einzugeben.
- 6. Geben Sie das Setup-Kennwort ein, das Sie zuvor eingegeben haben, und klicken Sie auf **OK**.
- 7. Drücken Sie die <Esc>-Taste, und eine Meldung fordert Sie zum Speichern der Änderungen auf.
- 8. Drücken Sie auf <Y>, um die Änderungen zu speichern. Der Computer wird neu gestartet.

### **Löschen oder Ändern eines vorhandenen System- und/oder Setup-Kennworts**

Stellen Sie sicher, dass der **Password Status** Kennwortstatus) (im System-Setup) auf Unlocked (Nicht gesperrt) gesetzt ist, bevorSie versuchen, das vorhandende System- und/oder -Kennwort zu löschen oder zu ändern. Sie können ein vorhandenes System-oder Setup-Kennwort nicht löschen oder ändern, wenn der **Password Status** (Kennwortstatus) auf Locked (Gesperrt) gesetzt ist.

Um das System-Setup aufzurufen, drücken Sie unmittelbar nach einem Einschaltvorgang oder Neustart die Taste <F2>.

- 1. Wählen Sie im Bildschirm **System BIOS** (System-BIOS) oder **System Setup** (System-Setup) die Option **System Security** (Systemsicherheit) aus und drücken Sie die <Eingabetaste>. Der Bildschirm **System Security** (Systemsicherheit) wird angezeigt.
- 2. Überprüfen Sie im Bildschirm **System Security** (Systemsicherheit), dass die Option **Password Status** (Kennwortstatus) auf **Unlocked** (Nicht gesperrt) gesetzt ist.
- 3. Wählen Sie die Option **System Password** (Systemkennwort) aus, ändern oder löschen Sie das vorhandene Systemkennwort und drücken Sie die <Eingabetaste> oder die <Tabulatortaste>.
- 4. Wählen Sie die Option **Setup Password** (Setup-Kennwort) aus, ändern oder löschen Sie das vorhandene Setup-Kennwort und drücken Sie die <Eingabetaste> oder die <Tabulatortaste>.

**ANMERKUNG:** Wenn Sie das System- und/oder Setup-Kennwort ändern, geben Sie das neue Kennwort erneut ein, wenn Sie dazu aufgefordert werden. Wenn Sie das System- und/oder Setup-Kennwort löschen, bestätigen Sie den Löschvorgang, wenn Sie dazu aufgefordert werden.

- 5. Drücken Sie die <Esc>-Taste, und eine Meldung fordert Sie zum Speichern der Änderungen auf.
- 6. Drücken Sie auf <Y>, um die Änderungen zu speichern und das System-Setup-Programm zu verlassen. Der Computer wird neu gestartet.

# **Diagnostics (Diagnose)**

<span id="page-41-0"></span>Führen Sie bei Problemen mit dem Computer die ePSA-Diagnose durch, bevor Sie Dell zwecks technischer Unterstützung kontaktieren. Der Zweck der Diagnose ist es, die Hardware des Computers ohne zusätzliche Ausrüstung und ohne das Risiko von Datenverlust zu testen. Wenn Sie ein Problem nicht selbst beheben können, können Service- und Supportmitarbeiter die Diagnoseergebnisse zur Lösung des Problems verwenden.

#### **Themen:**

- Enhanced Pre-boot System Assessment (ePSA, Erweiterte Systemtests vor Hochfahren des Computers)
- Gerätestatusanzeigen
- [Akkustatusanzeigen](#page-42-0)

### **Enhanced Pre-boot System Assessment (ePSA, Erweiterte Systemtests vor Hochfahren des Computers)**

Die ePSA-Diagnose (auch als Systemdiagnose bezeichnet) führt eine komplette Prüfung der Hardware durch. Die ePSA-Diagnose ist in das BIOS integriert und wird intern vom BIOS gestartet. Die integrierte Systemdiagnose bietet eine Reihe von Optionen für bestimmte Geräte oder Gerätegruppen mit folgenden Funktionen:

- Tests automatisch oder in interaktivem Modus durchführen
- Tests wiederholen
- Testergebnisse anzeigen oder speichern
- Gründliche Tests durchführen, um weitere Testoptionen für Zusatzinformationen über die fehlerhaften Geräte zu erhalten
- Statusmeldungen anzeigen, die angeben, ob Tests erfolgreich abgeschlossen wurden
- Fehlermeldungen über Probleme während des Testvorgangs anzeigen

**VORSICHT: Verwenden Sie die Systemdiagnose ausschließlich zum Testen des Computers. Die Verwendung dieses Programms auf anderen Computern kann zu ungültigen Ergebnissen oder Fehlermeldungen führen.**

**ANMERKUNG:** Einige Tests für bestimmte Geräte erfordern Benutzeraktionen Stellen Sie sicher, dass Sie am Computerterminal sind, wenn die Diagnosetests durchgeführt werden.

- 1. Schalten Sie den Computer ein.
- 2. Wenn der Computer startet, drücken Sie die <F12>-Taste, sobald das Dell-Logo angezeigt wird.
- 3. Wählen Sie auf dem Startmenü-Bildschirm die Option **Diagnostics (Diagnose)**. Das Fenster **Enhanced Pre-boot System Assessment (Erweiterter Systemtest vor Hochfahren des Computers)** wird angezeigt und listet alle Geräte auf, die vom Computer erkannt wurden. Die Diagnose beginnt mit der Ausführung der Tests für alle erkannten Geräte.
- 4. Wenn Sie einen Diagnosetest für ein bestimmtes Gerät durchführen möchten, drücken Sie die <Esc>-Taste und klicken Sie auf **Yes** (Ja), um den Diagnosetest zu stoppen.
- 5. Wählen Sie auf der linken Seite das Gerät aus und klicken Sie auf **Run Tests (Test durchführen)**.
- 6. Bei etwaigen Problemen werden Fehlercodes angezeigt. Notieren Sie sich den Fehlercode und wenden Sie sich an Dell.

### **Gerätestatusanzeigen**

#### **Tabelle 14. Gerätestatusanzeigen**

Leuchtet, wenn Sie den Computer einschalten, und blinkt, wenn sich der Computer im Energieverwaltungsmodus befindet.  $\mathcal{C}^{\mathsf{I}}$ 

#### <span id="page-42-0"></span>**Tabelle 14. Gerätestatusanzeigen (fortgesetzt)**

![](_page_42_Picture_209.jpeg)

Die LEDs der Statusanzeige des Geräts befinden sich normalerweise entweder über der Tastatur oder links neben ihr. Die LEDs zeigen Informationen zur Aktivität und Konnektivität von Speicher, Akku und Wireless-Geräten an. Außerdem können Sie bei der Diagnose von möglichen Fehlfunktionen hilfreich sein.

Die folgende Tabelle enthält Angaben zu den verschiedenen LED-Fehlercodes.

#### **Tabelle 15. LED-Leuchte**

![](_page_42_Picture_210.jpeg)

### **Akkustatusanzeigen**

Wenn der Computer über eine Steckdose an das Stromnetz angeschlossen ist, gilt für die Akkustatusanzeige Folgendes:

![](_page_42_Picture_211.jpeg)

# **Technische Daten**

**7**

<span id="page-43-0"></span>**ANMERKUNG:** Die angebotenen Konfigurationen können je nach Region variieren. Die folgenden Angaben enthalten nur die technischen Daten, die laut Gesetz im Lieferumfang Ihres Computers enthalten sein müssen. Weitere Informationen über die Konfiguration Ihres Computers finden Sie im Abschnitt **Help and Support (Hilfe und Support)** des Windows-Betriebssystems. Wählen Sie die Option zur Anzeige von Informationen über Ihren Computer aus.

#### **Tabelle 16. Systeminformationen**

![](_page_43_Picture_172.jpeg)

![](_page_43_Picture_173.jpeg)

#### **Tabelle 20. Video**

![](_page_44_Picture_213.jpeg)

#### **Tabelle 21. Kamera**

![](_page_44_Picture_214.jpeg)

#### **Tabelle 22. Kommunikation**

![](_page_44_Picture_215.jpeg)

#### **Tabelle 23. Ports und Anschlüsse**

![](_page_44_Picture_216.jpeg)

#### **Tabelle 24. Display**

![](_page_44_Picture_217.jpeg)

#### **Tabelle 24. Display (fortgesetzt)**

![](_page_45_Picture_209.jpeg)

#### **Tabelle 25. Tastatur**

![](_page_45_Picture_210.jpeg)

#### **Tabelle 26. Touchpad**

![](_page_45_Picture_211.jpeg)

#### **Tabelle 27. Akku**

![](_page_45_Picture_212.jpeg)

#### **Tabelle 28. AC Adapter**

![](_page_46_Picture_174.jpeg)

#### **Tabelle 29. Abmessungen und Gewicht**

![](_page_46_Picture_175.jpeg)

#### **Tabelle 30. Umgebungsbedingungen**

![](_page_46_Picture_176.jpeg)

# **Kontaktaufnahme mit Dell**

<span id="page-47-0"></span>**ANMERKUNG:** Wenn Sie nicht über eine aktive Internetverbindung verfügen, können Sie Kontaktinformationen auch auf Ihrer Auftragsbestätigung, dem Lieferschein, der Rechnung oder im Dell-Produktkatalog finden.

Dell stellt verschiedene onlinebasierte und telefonische Support- und Serviceoptionen bereit. Da die Verfügbarkeit dieser Optionen je nach Land und Produkt variiert, stehen einige Services in Ihrer Region möglicherweise nicht zur Verfügung. So erreichen Sie den Vertrieb, den Technischen Support und den Kundendienst von Dell:

Besuchen Sie die Website **Dell.com/contactdell**.